### Guide de l'utilisateur **PLAN AVANCÉ**

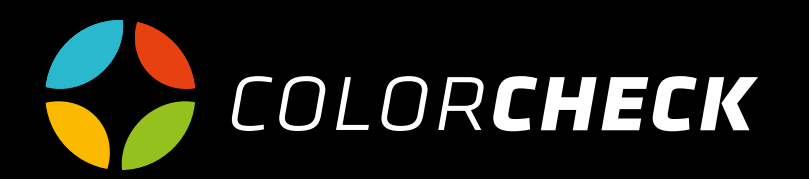

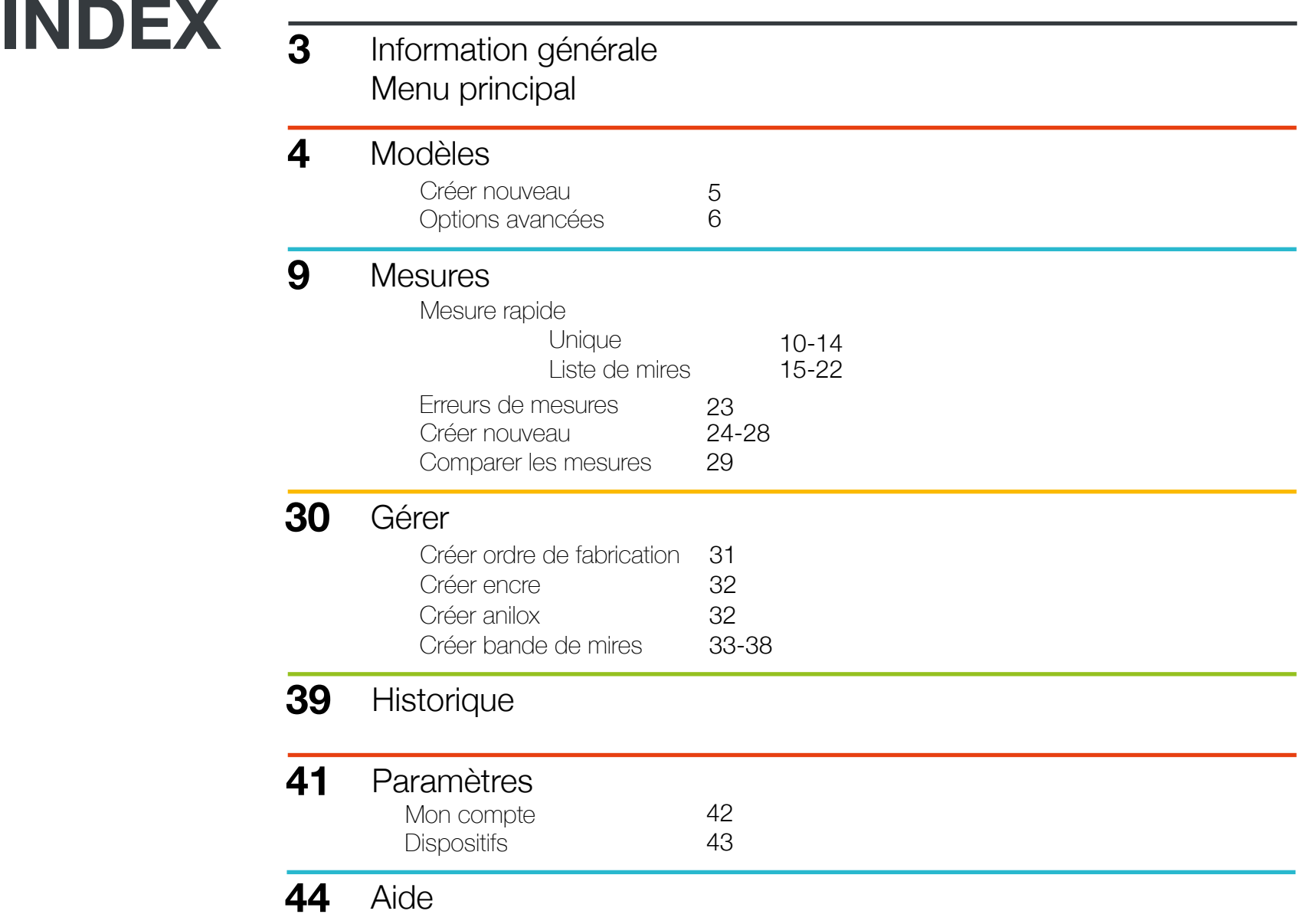

### **INDEX** PLAN AVANCÉ

Faites un suivi beaucoup plus efficace de vos mesures grâce à l'enregistrement des données dans l'historique.

Vous pouvez gérer votre compte de la manière qui vous convient le mieux, en ajoutant ou en modifiant vos propres aniloxes, supports, machines, encres, listes de mires...

(L'option SPC est disponible avec le plan Premium)

Dans ce guide de l'utilisateur, nous vous expliquerons comment créer des modèles, effectuer des mesures et gérer votre compte de la manière la plus adaptée à vos besoins.

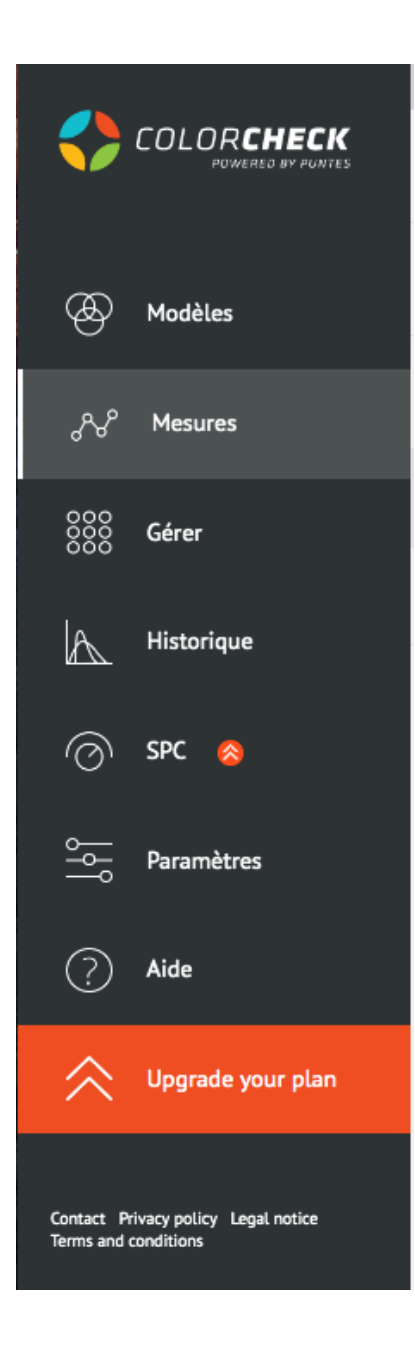

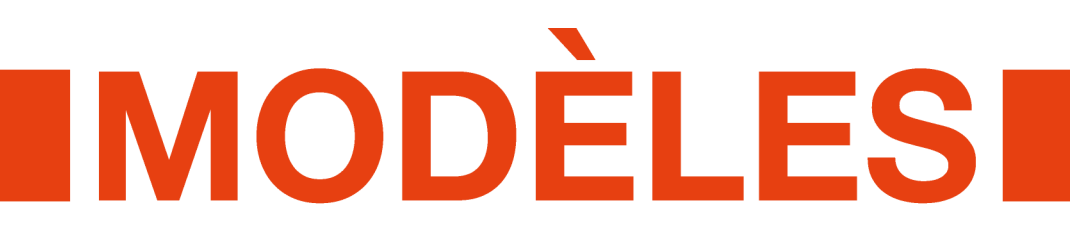

La création d'un nouveau modèle consiste à effectuer une ou plusieurs mesures liées à celui-ci. Nous y préciserons tous les paramètres qui influenceront ultérieurement la mesure : liste de mires, nombre d'encres...

Cliquez sur 'Modèles' 'Créer nouveau' et remplissez.

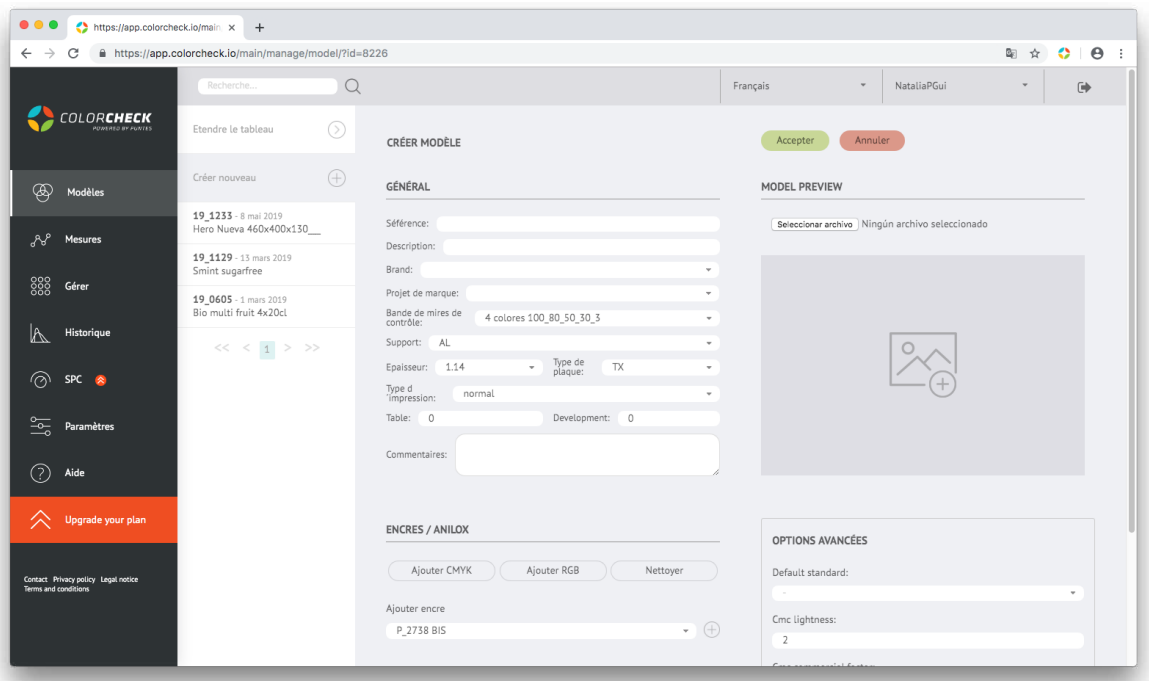

#### INFORMATION DE BASE DU MODÈLE :

**SKU:** code numérique généralement utilisé dans la gestion de stockage. Une référence numérique (ou non) avec laquelle le modèle peut être facilement identifié sans équivoque.

**Description:** Nom ou mots-clés permettant d'identifier facilement le modèle dans une recherche

**Brand:** Marque du modèle (uniquement en combinaison avec un compte de marque)

**Project de marque:** (uniquement en combinaison avec un compte de marque)

**Bande de mires:** nous choisissons la bande que nous allons mesurer (si vous avez besoin de la changer, vous pouvez le faire à partir de la mesure elle-même)

**Support:** type de matériel sur lequel on imprime.

**Épaisseur:** de la plaque utilisée

**Plaque:** matériel utilisé

**Type d'impression**: si imprimé en celloemail ou en éxterieur

**Table:** Laize (largeur) de l'impression

**Development:** Développement (hauteur) de l'impression

**Commentaires:** si vous souhaitez ajouter des remarques supplémentaires sur le modèle, des défauts d'impression à prendre en compte, des conditions particulières qui ont été utilisées dans ce modèle...

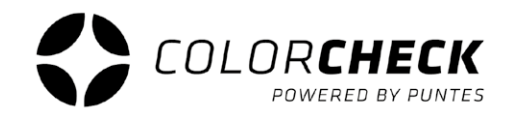

Dans les options avancées, vous pouvez modifier les tolérances de couleur pour les encres directes du modèle. Nous utilisons le système CMC

Ce système crée des ellipsoïdes qui sont basés sur le seuil de discrimination de couleur de l'œil humain, c'est pourquoi il est souvent utilisé pour la haute précision dans les évaluations et les inspections de contrôle de qualité.

Pour plus d'informations sur ce type de tolérance de couleur, consultez cette page: http://www.mcolorcontrol.com/archivos/L10-281\_LeadGenPoster\_es.pdf

Toutes ces informations peuvent être complétées en ajoutant également une image du modèle pour son aperçu.

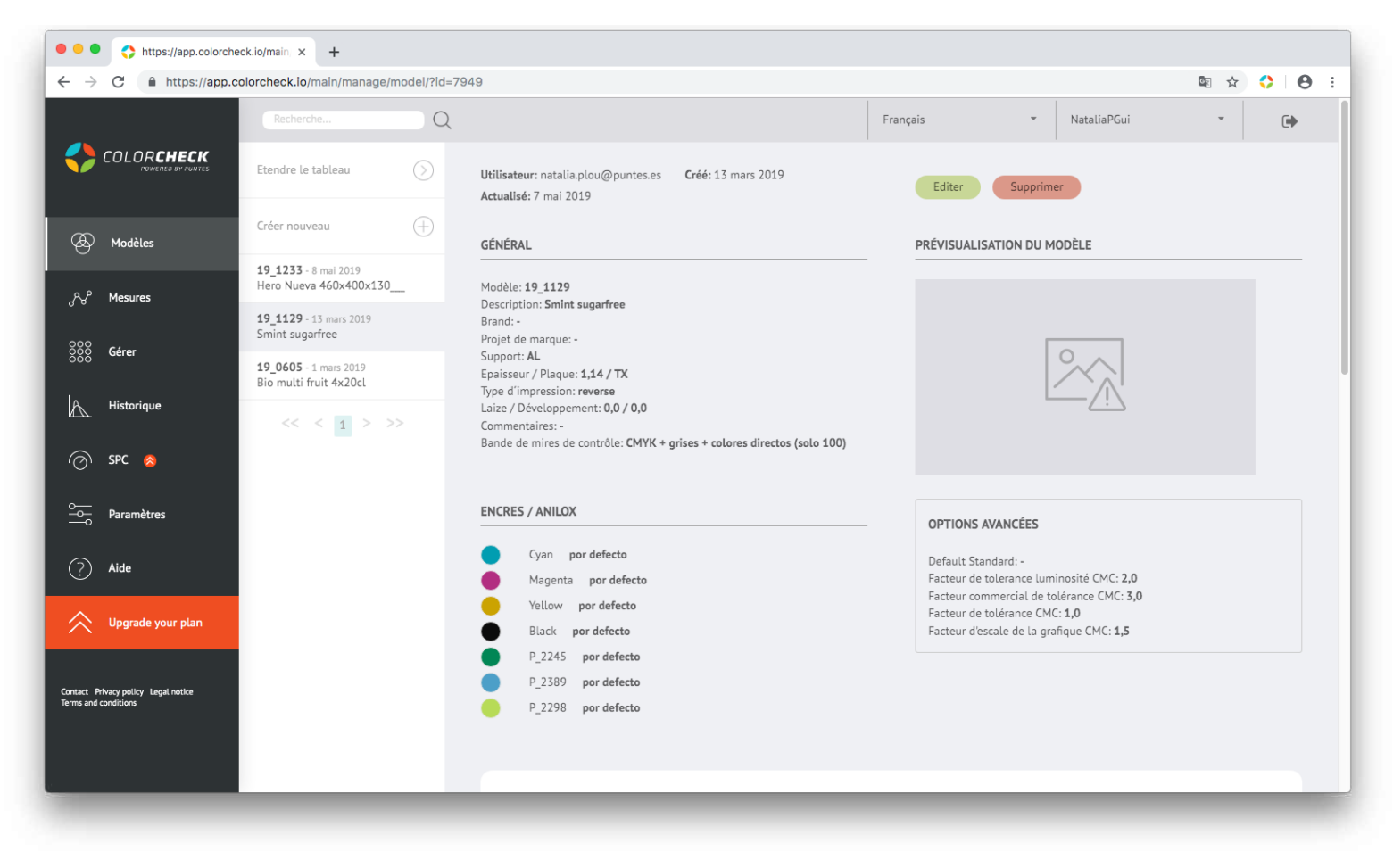

Lorsqu'une mesure liée à ce modèle a été effectuée, elle apparaîtra ci-dessous afin de pouvoir accéder aux données de cette mesure en un seul clic.

Les données du modèle nous fournissent également un historique de densités avec les données de toutes les mesures effectuées avec ce modèle (dans le cas de l'exemple, il n'y a pas de graphique parce que nous n'avons qu'une seule mesure liée à ce modèle).

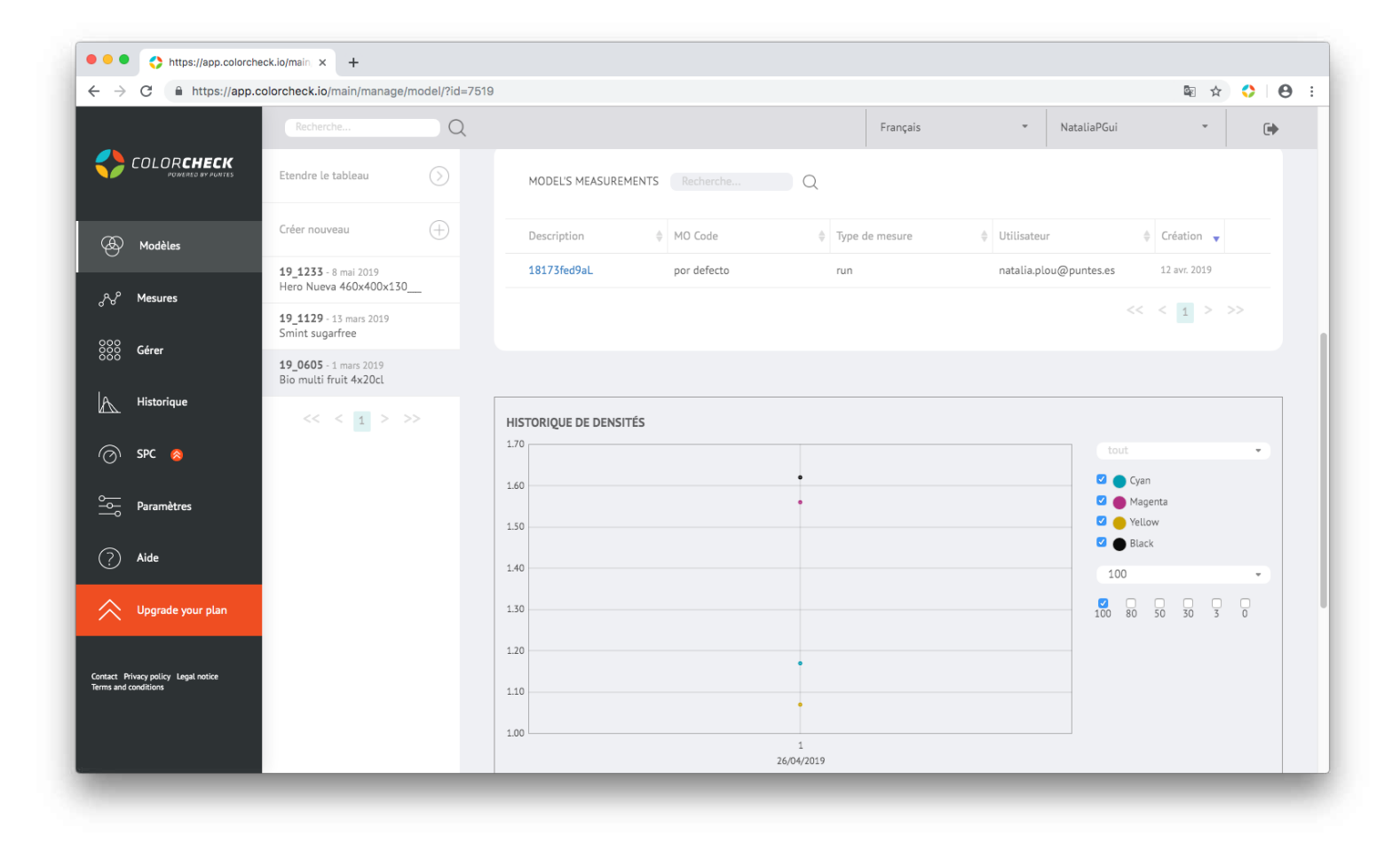

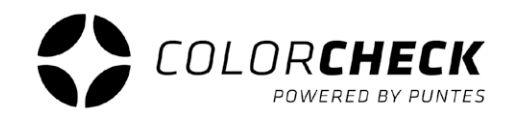

Les nouveaux modèles ajoutés apparaissent dans la colonne de gauche, à côté du menu selon l'ordre de création, les plus récents étant les premiers dans la liste.

Dans cette colonne seront visibles le 'SKU', la date et la description du modèle à l'oeil nu, mais le premier modèle de la colonne est toujours sélectionné, vous pouvez ainsi voir de ce modèle toutes les informations que nous avons utilisés pour le créer, jusqu'à ce que que vous en sélectionniez un autre.

La possibilité de prévisualiser nos modèles avec la table plus élargie est également disponible.

De cette manière, le 'SKU', la description, le nombre d'encres, la marque, l'utilisateur et la date de création sont visibles.

L'avantage est que vous pouvez réorganiser les modèles à l'aide des flèches, par exemple pour les trier par date de création, les plus récents en premier ou inversement.

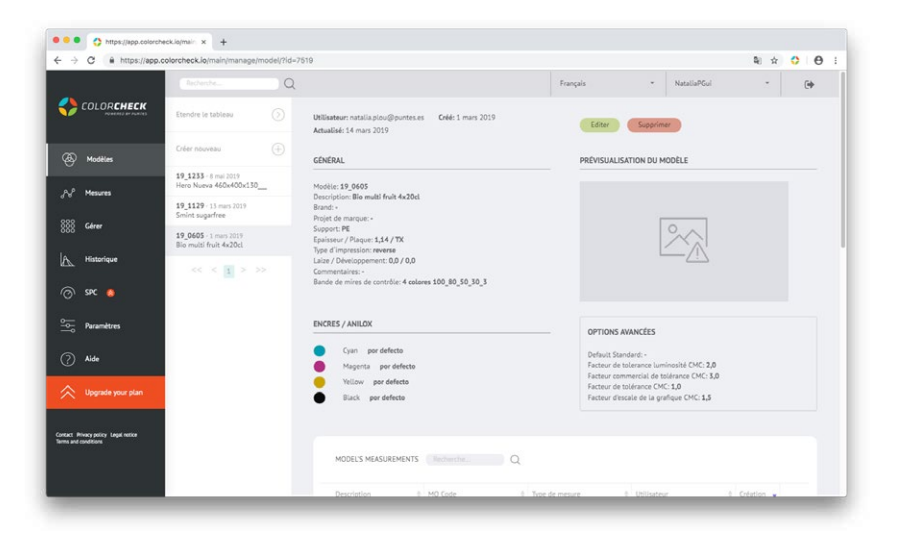

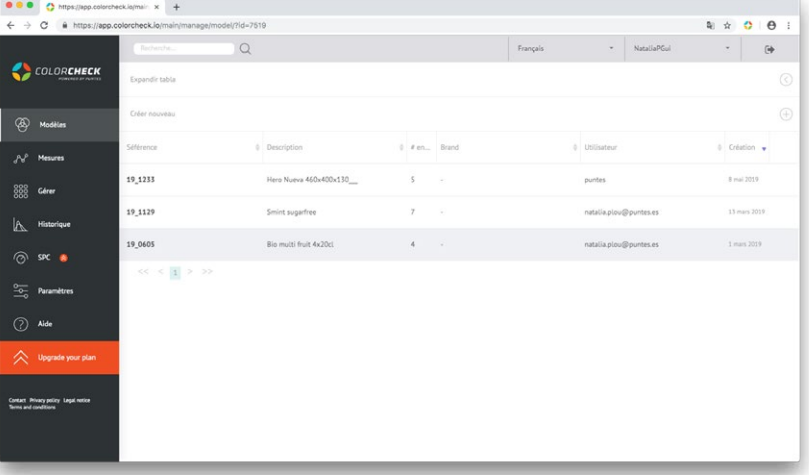

### **IMESURES**

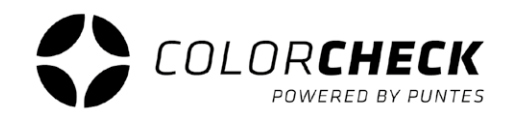

Dans ce plan, nous disposons de deux options.

La première option est de faire **MESURE RAPIDE**

Dans cette option, nous avons deux possibilités :

#### La première, faire une **MESURE UNIQUE**

Cette catégorie est utilisée pour que, lors de la mesure d'une couleur, colorcheck vous donne une liste des Pantones qui ressemblent le plus à cette couleur selon ΔE.

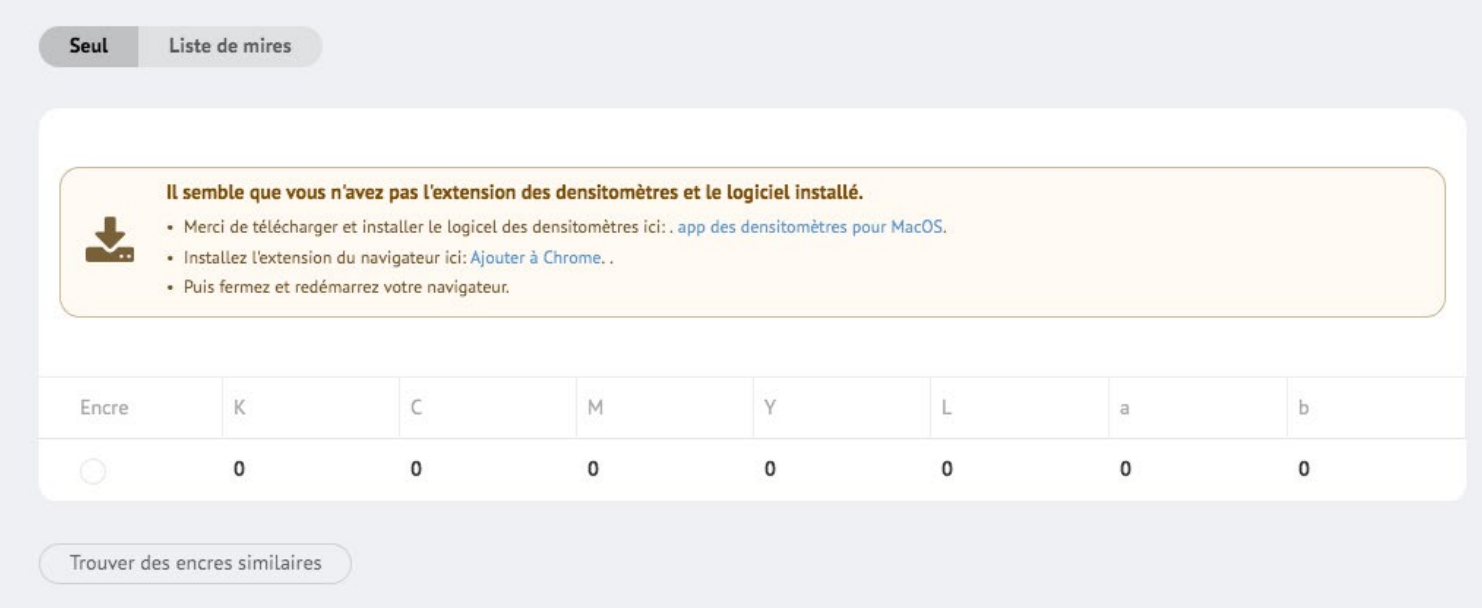

#### NOTE:

S'il s'agit d'une première visite sur Colorcheck, il vous est demandé d'installer l'extention et le logiciel des densitomètres. Il suffit de suivre les instructions qui apparaissent dans la fenêtre couleur crème.

Une fois l'extention et le logiciel des densitomètres installés, nous connecterons l'appareil de mesure.

**1º** Nous selectionnons l'appareil de mesure que nous allons utiliser.

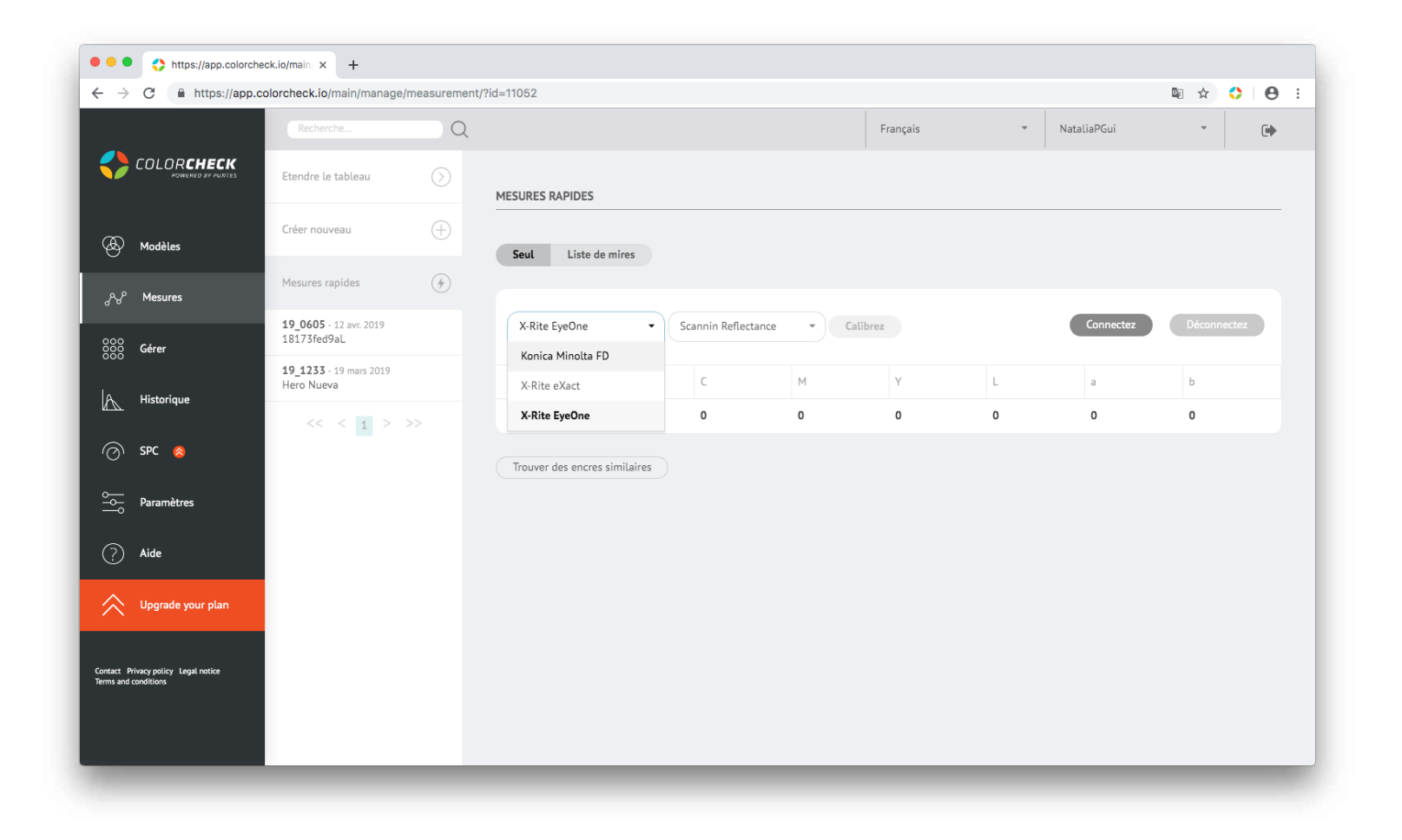

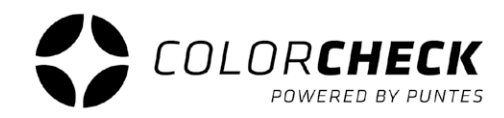

- **2º** Nous selectionnons la méthode de mesure:
	- Scanning Reflectance (mode scanner)
	- Single Reflectance (mire à mire)

(Ces deux options sont pour mesurer les impressions)

- Single Emission
- Scanning Ambient Light
- Single Ambient Light

pour l'instant indisponibles

Dans ce cas, nous devrions selectionner 'REFLACTANCE UNIQUE'

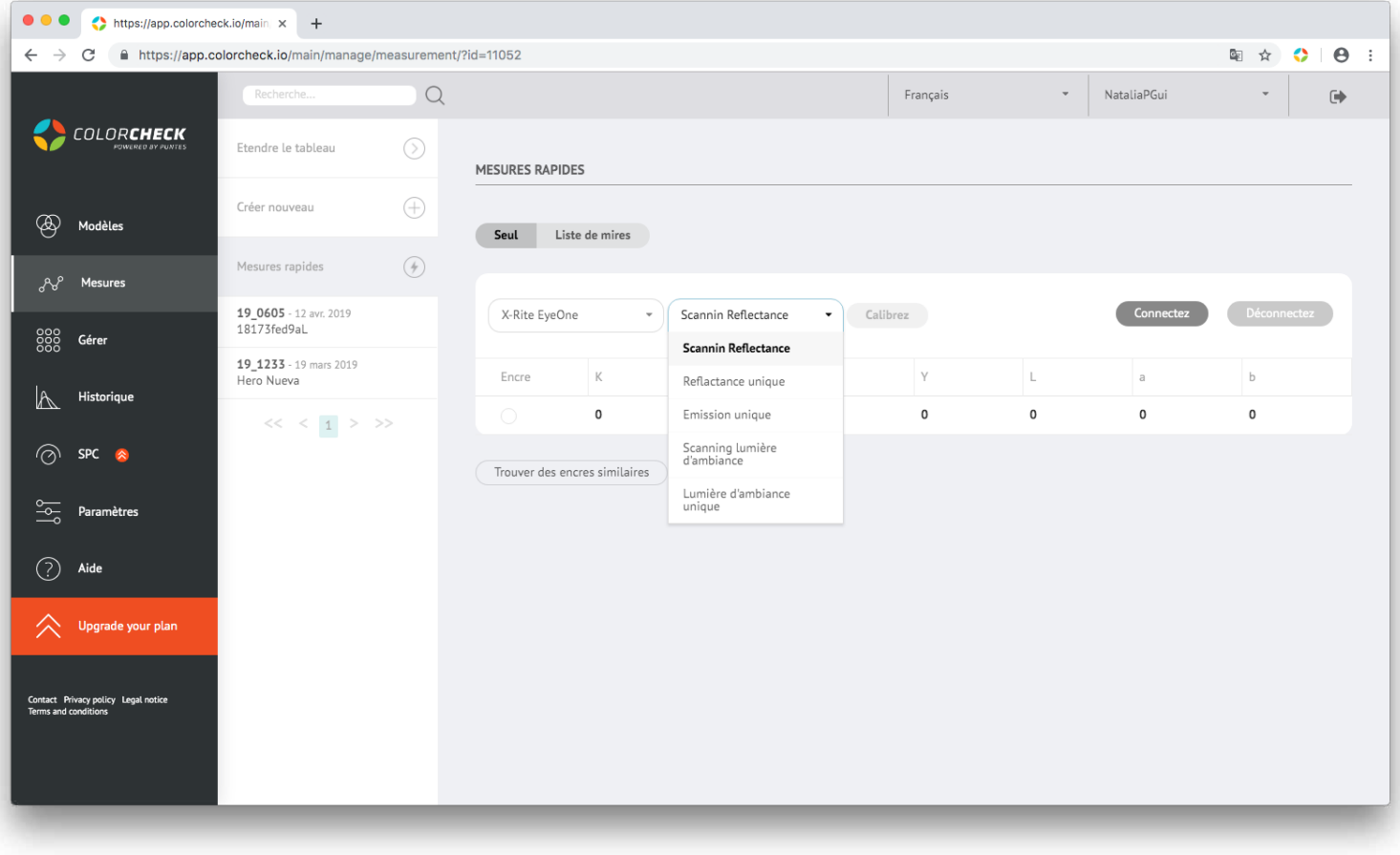

**3º** Une fois l'appareil et le mode de mesure sélectionnés, 'CONNECTER' et 'CALIBRER'

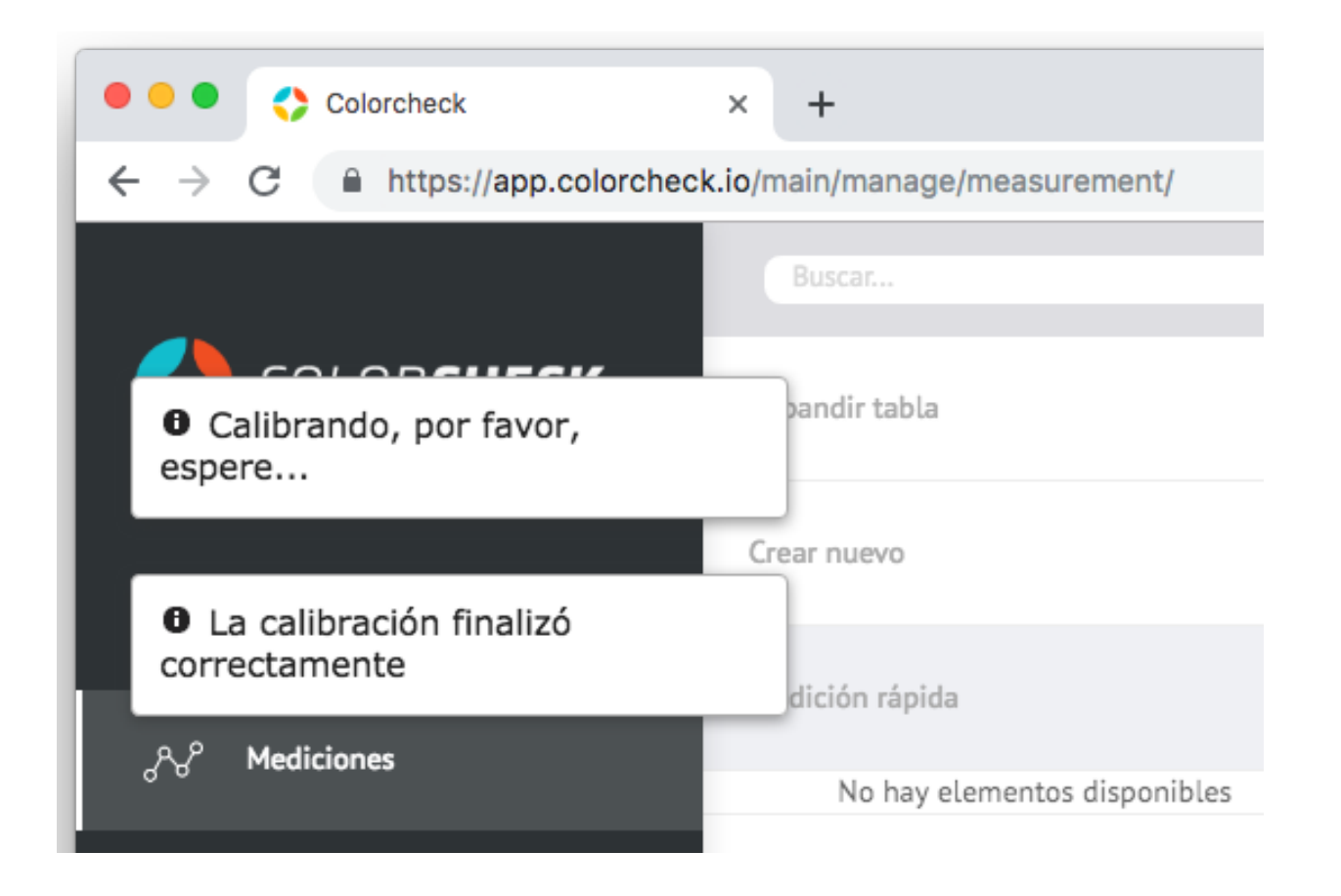

Lorsque 'Calibration réussie' apparaît dans la partie supérieur gauche de l'écran, vous pouvez prendre la mesure.

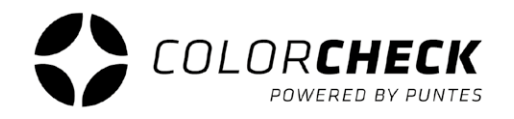

Voilà ce qui apparaît une fois la mesure effectuée.

La composition de la couleur mesurée en CMYK et LAB, ainsi qu'une liste des pantones les plus similaires à la couleur mesurée, classés de moins à plus Delta E et leurs compositions LAB respectives.

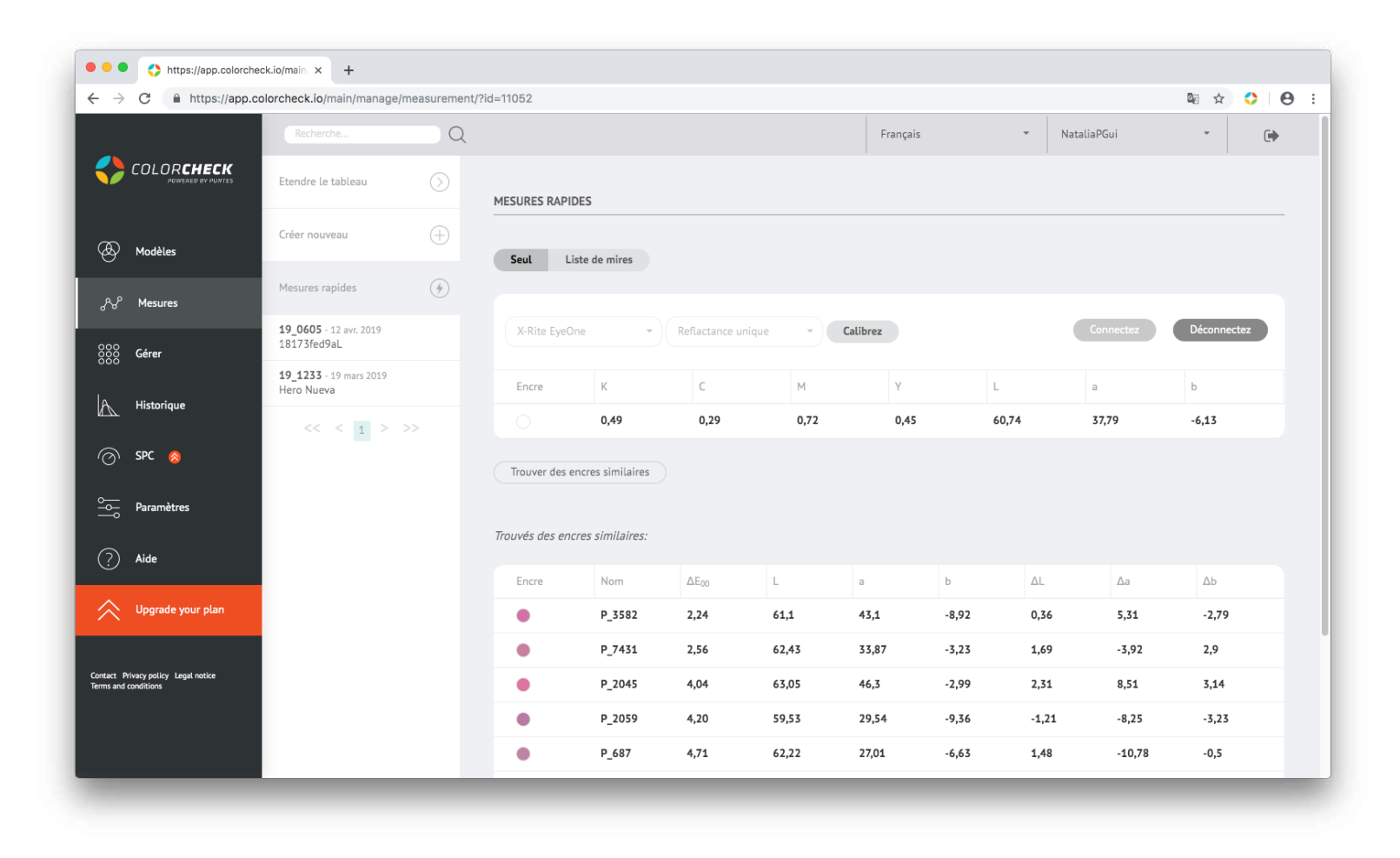

#### La seconde option dans la mesure rapide consiste à mesurer une **LISTE DE MIRES**

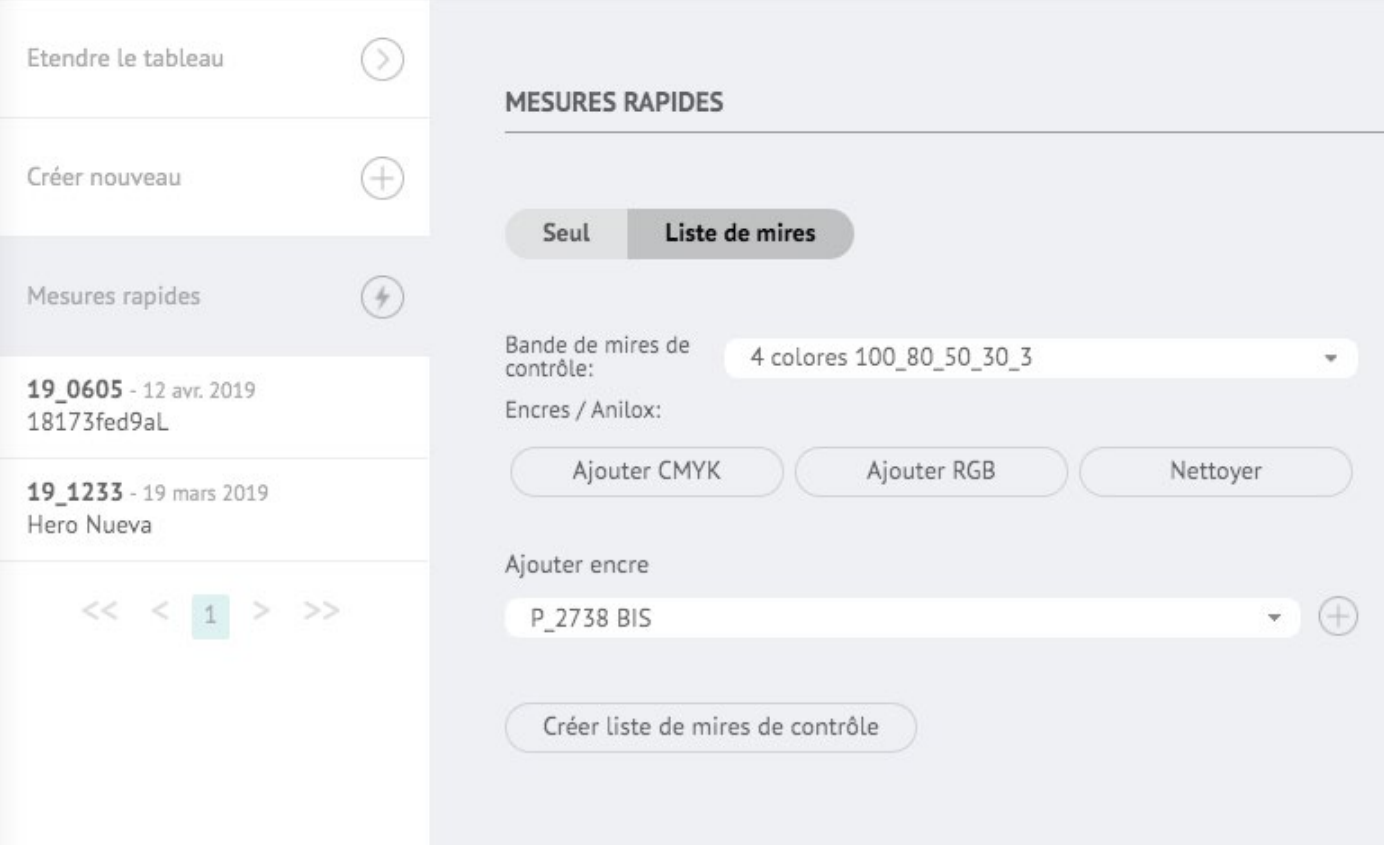

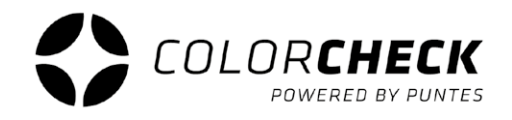

La première chose à faire si nous voulons utiliser ce type de mesure est de choisir les options qui s'adaptent à la forme que nous voulons mesurer.

> **1º** Choisissez la bande de mires dont vous avez besoin en fonction de ce que vous allez mesurer.

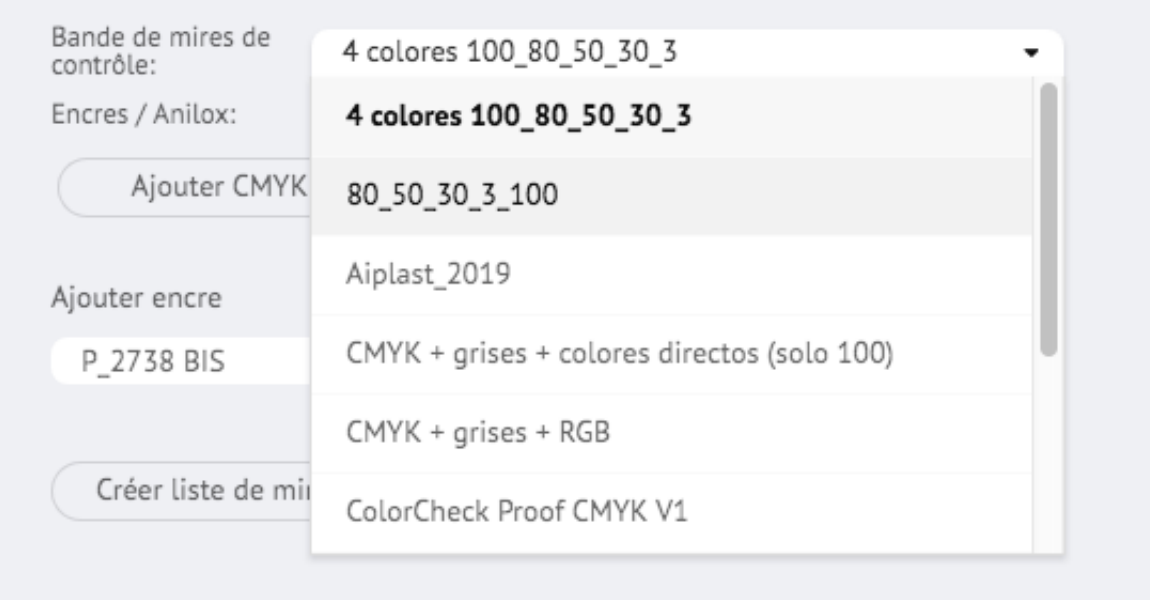

\* S'il y a des doutes quant à ce qui pourrait être celui de l'impression à mesurer, vous pouvez voir les mires qui composent chaque bande dans 'Gérer ''Mires' (voir p. 32)

**2º** Appuyer sur 'AJOUTER CMYK' s'il s'agit d'une impression en Quadrichromie. Si vous avez une Heptachromie, appuyez éga lement sur 'AJOUTER RGB'. Et 'NETTOYER' si vous souhaitez supprimer tout ce que vous avez choisi.

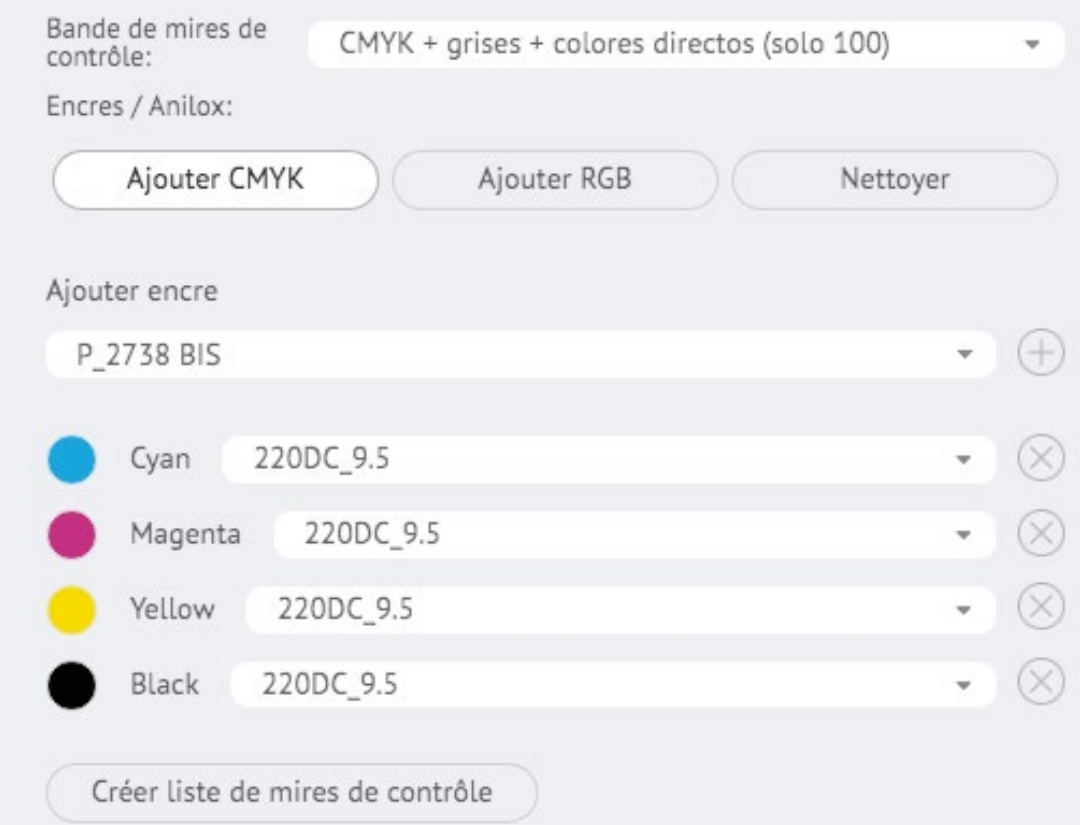

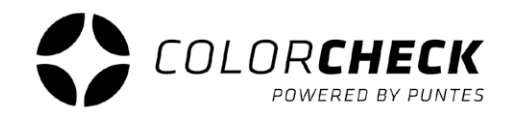

Parmi toutes les options disponibles dans colorcheck lors du choix des encres pour générer la bande de mires, il est possible d'ajouter d'autres encres à partir de la bibliothèque, par exemple pour compléter la bande cmyk + gris + couleurs directes.

Sélectionnez l'encre dont vous avez besoin dans le

- menu déroulant et cliquez sur le «+»
- (pour éliminer l'une des encres, cliquez simplement sur
- le «X» de cette encre, également applicable à
- CMYKRGB, par exemple pour une trichromie, seul le
- CMY, le noir est éliminé. )

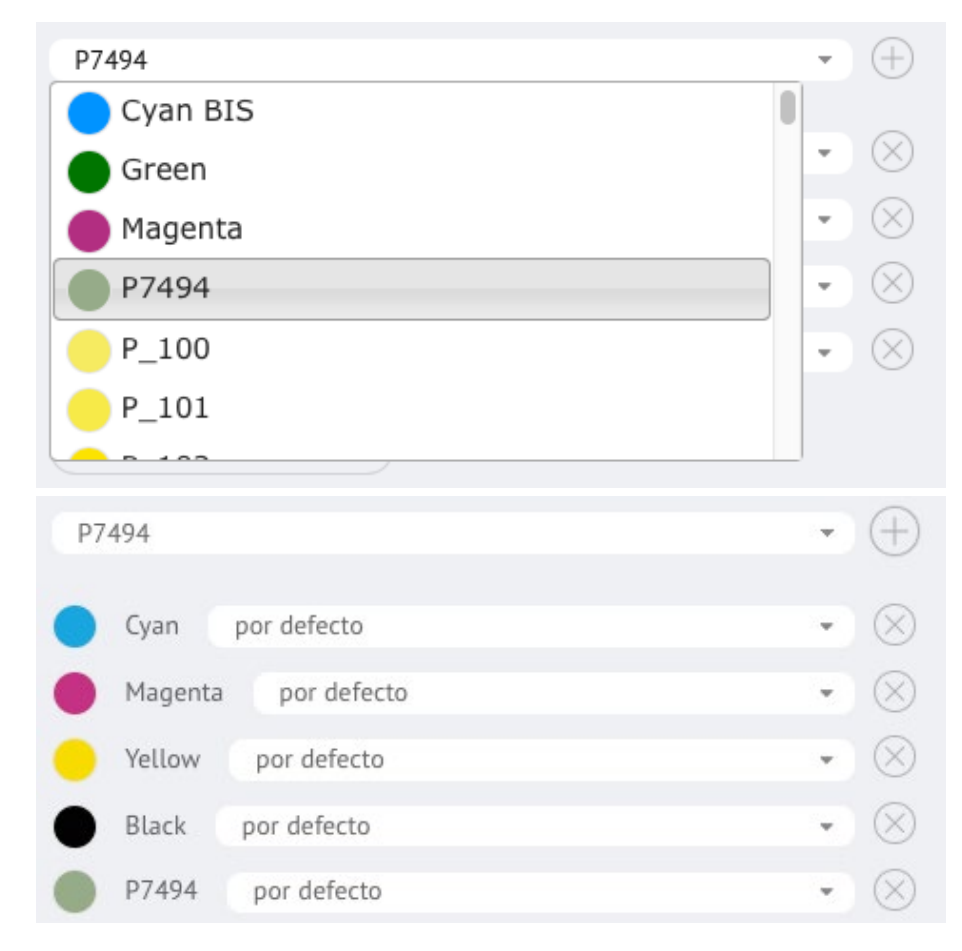

**3º** Une fois que vous avez choisie la bande et les encres dont vous avez besoin, appuyez sur 'CRÉER LISTE DE MIRES DE CONTRÔLE' et chaque mire à mesurer sur la bande apparaîtra.

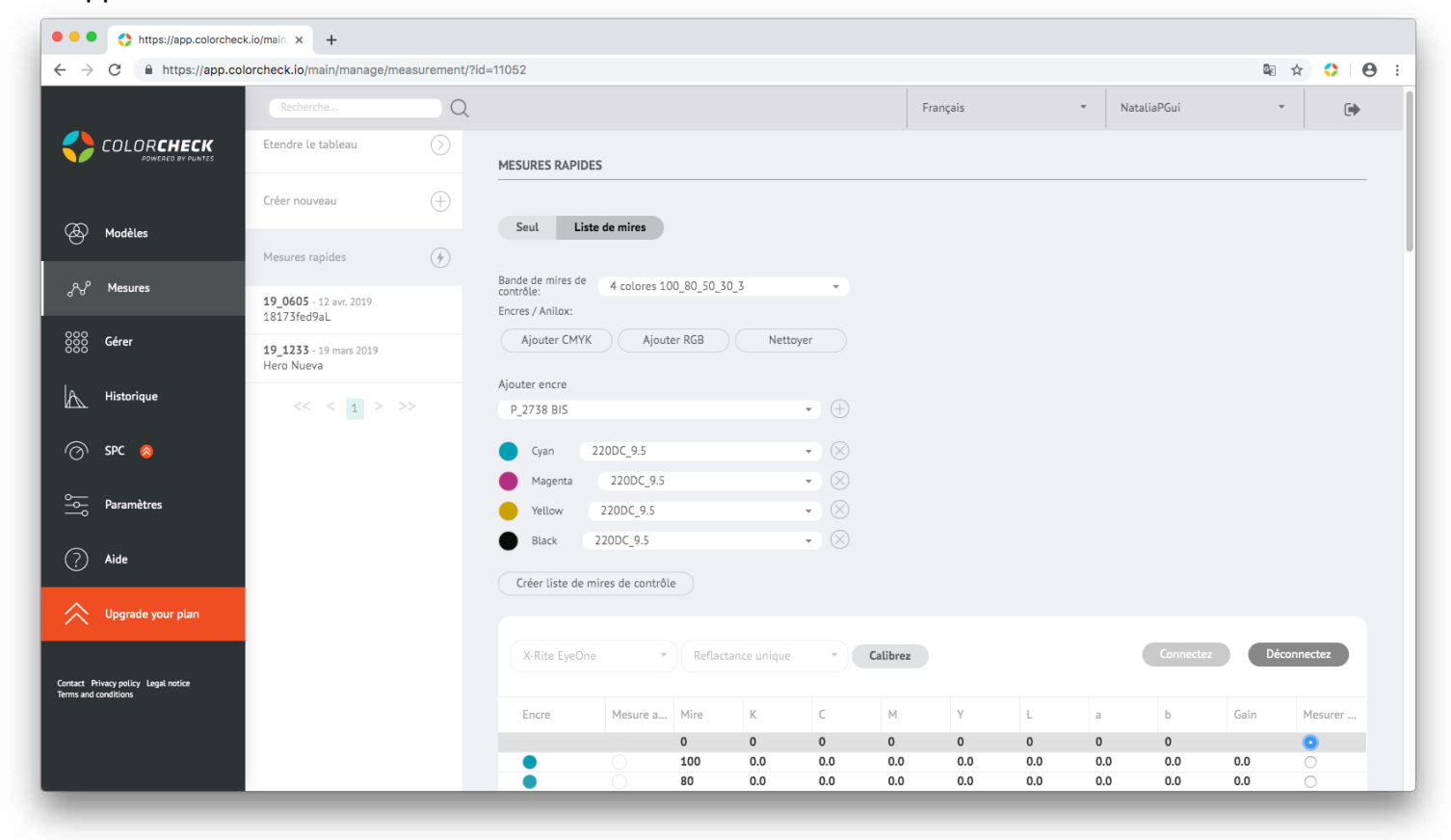

**4º** Connectez le câble de l'appareil de mesure à l'ordinateur.

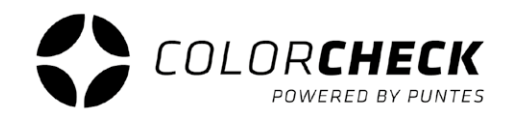

**5º** Sélectionnez l'appareil de mesure que vous allez utiliser puis la méthode de mesure.

- Scanning Reflectance (mode scanner)
- Single Reflectance (mire à mire)

(Ces deux options sont pour mesurer les impressions)

- Single Emission
- Scanning Ambient Light
- Single Ambient Light

pour l'instant indisponibles

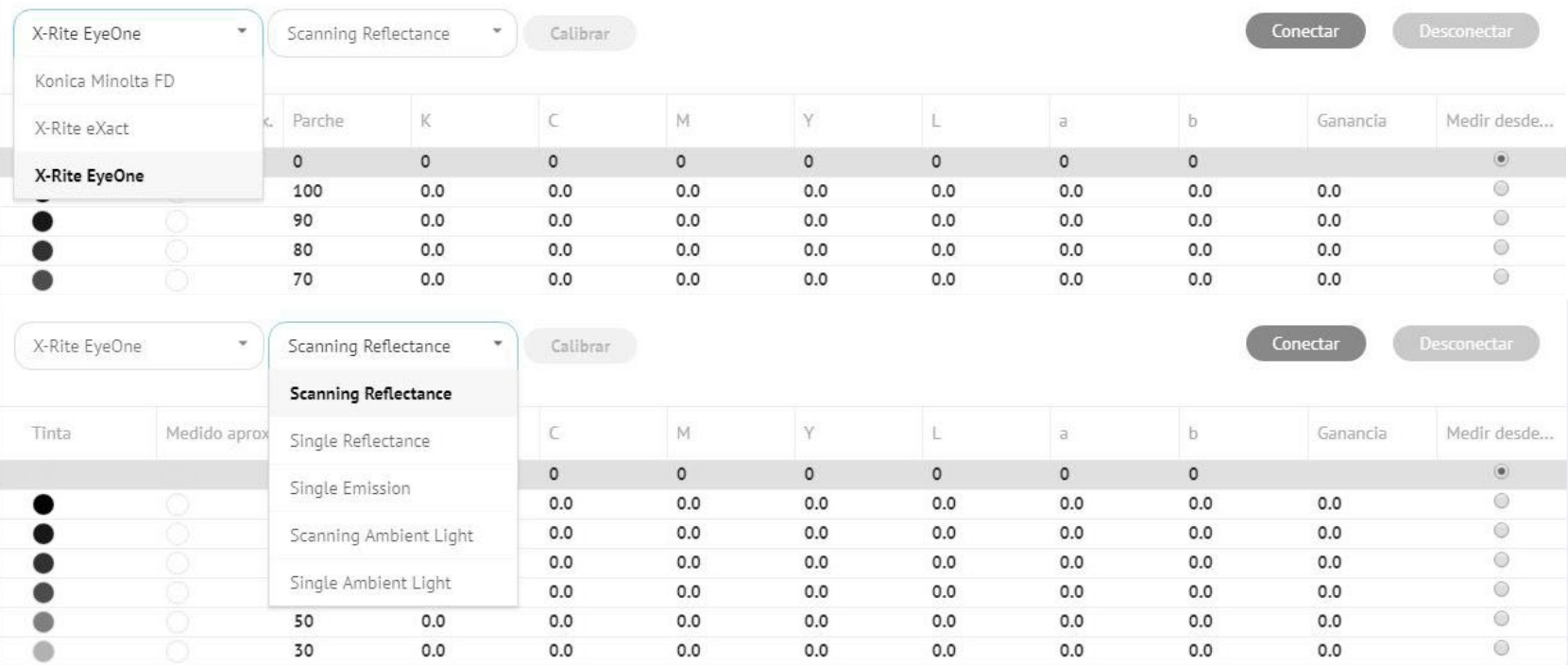

Note: Pour changer le mode de mesure une fois que l'appareil est connecté, commencez par le déconnecter, changez le mode et reconnectez-vous.

**6º** Pour finir, cliquez sur 'CONNECTER' et une fois connecté, cliquez sur 'CALIBRER'.

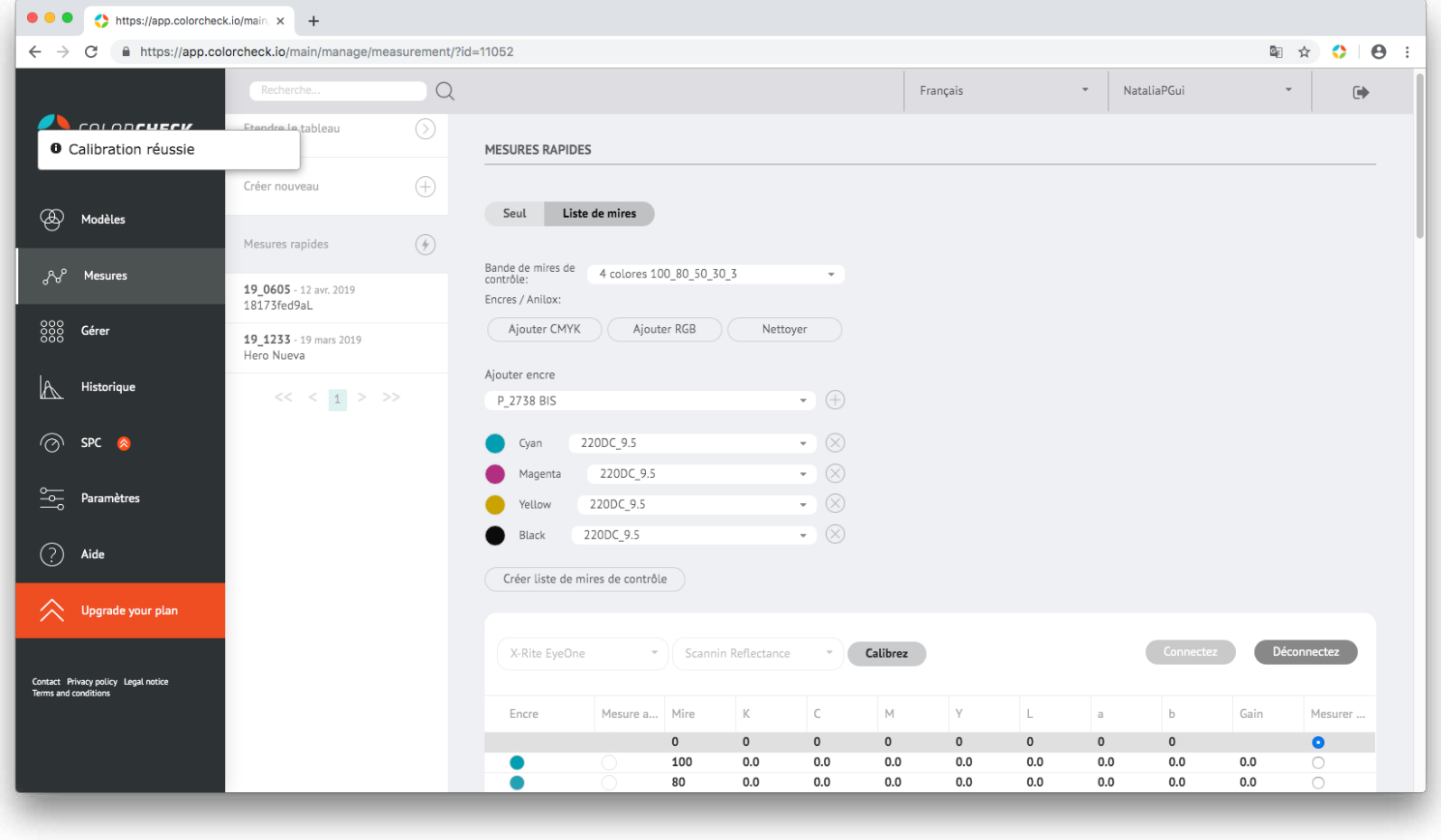

Lorsque 'Calibration réussie' apparaît dans la partie supérieur gauche de l'écran, vous êtes prêts à mesurer votre bande.

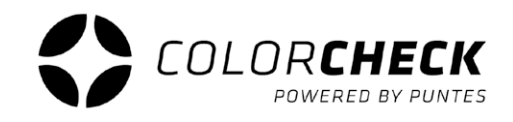

Voilà ce qui serait un exemple de mesure de bande effectuée correctement, à la fois pour une mesure rapide (bande de mires) et pour une mesure normale :

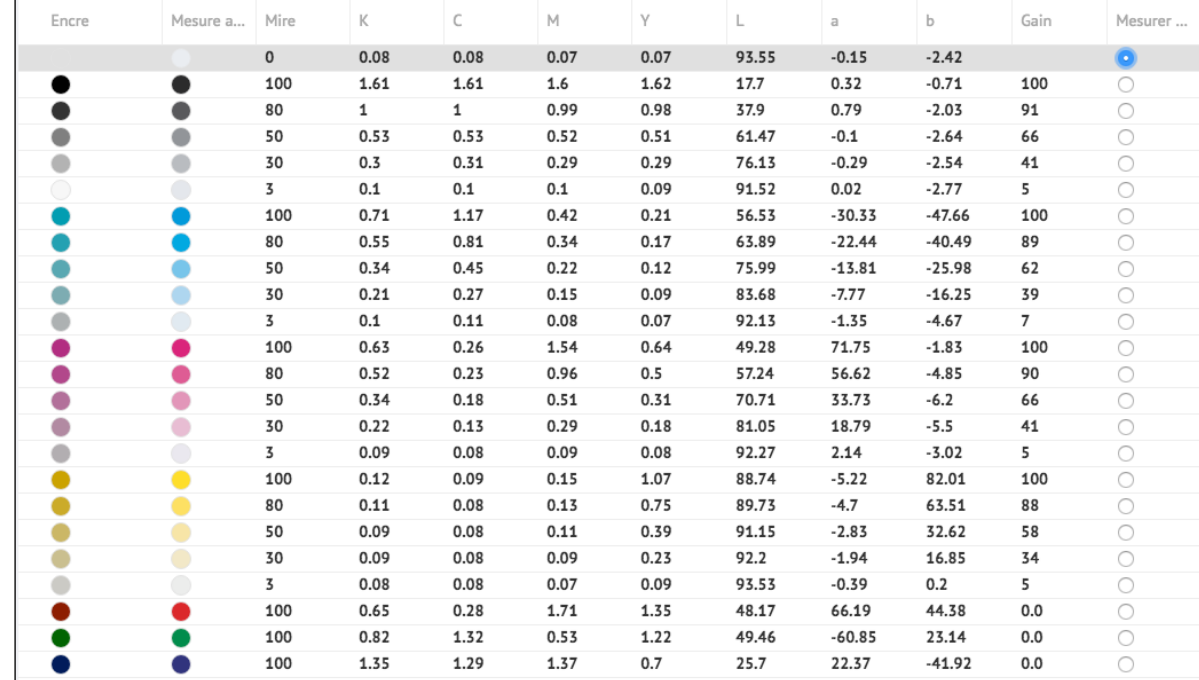

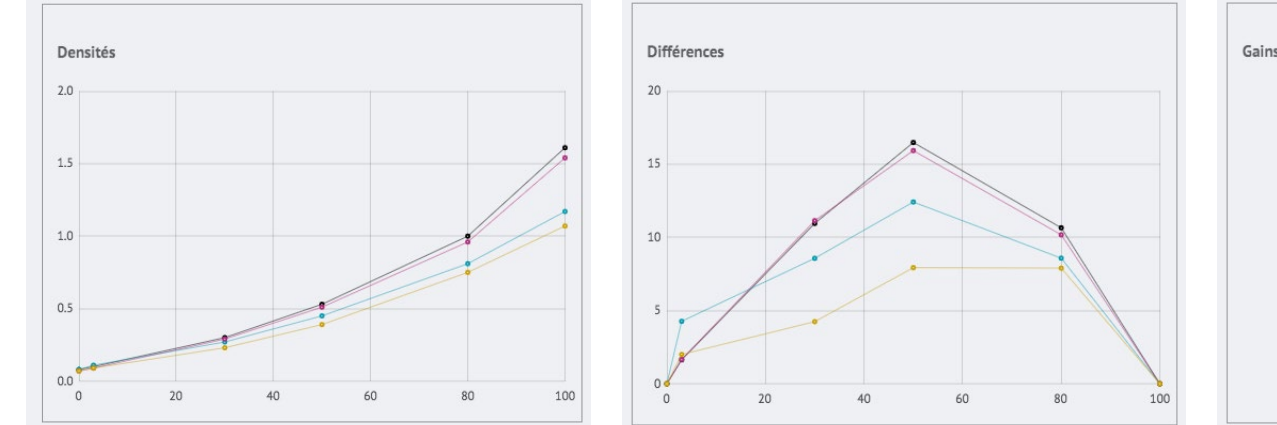

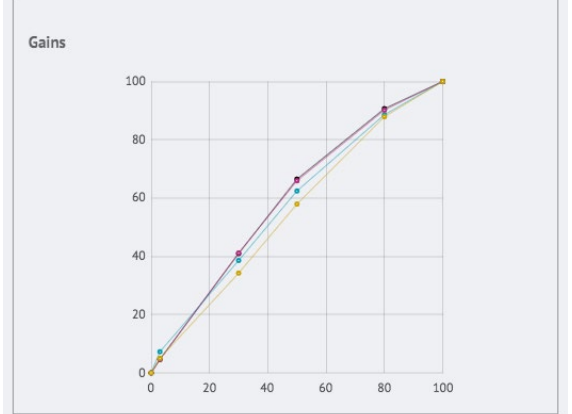

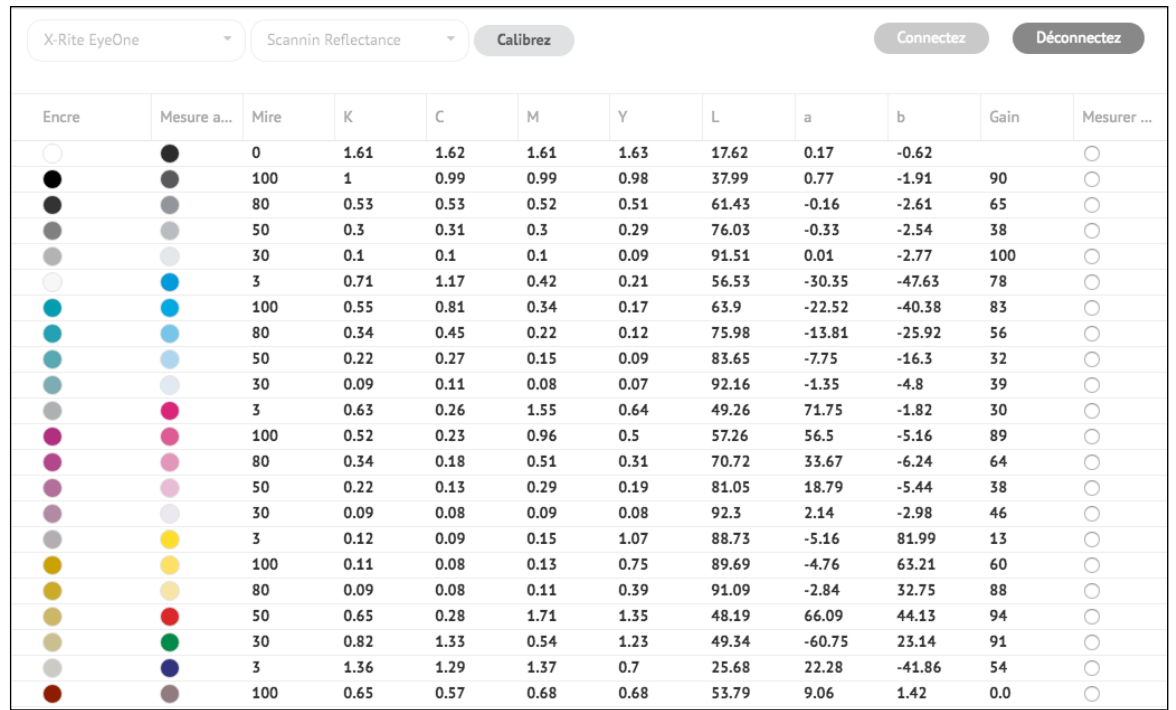

Voilà ce qui serait un clair exemple de mesure de bande mal réalisé :

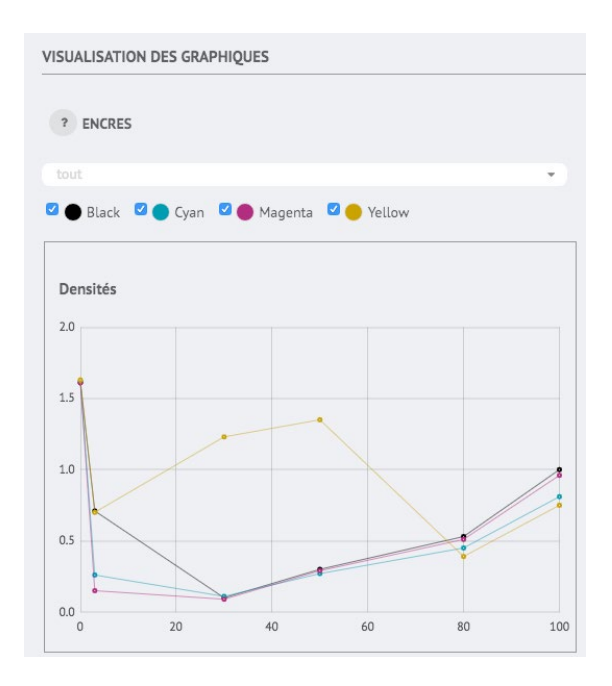

C'est facile de savoir quand une mesure n'a pas été réalisée correctement.

Comme on peut le voir dans l'exemple, la prévisualisation des mires ne coïncide pas parce que le support n'a pas été mesuré, il faut donc répéter cette mesure.

Il se peut également que certaines mires non fixées ne soient pas mesurées correctement et nous pouvons voir dans l'aperçu cidessus qu'il n'apparaît pas la couleur qui devrait apparaître.

Dans tous les cas, une augmentation inhabituelle ou déplacée serait observée dans les graphiques, comme on peut le voir dans la capture d'écran.

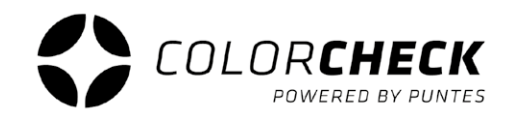

#### **CRÉER NOUVELLE MESURE**

Ce type de mesure est conservé et enregistré dans l'historique des mesures de colorcheck.

Avant de créer une nouvelle mesure, vous devez enregistrer le modèle (voir page 5) correspondant à la mesure à effectuer.

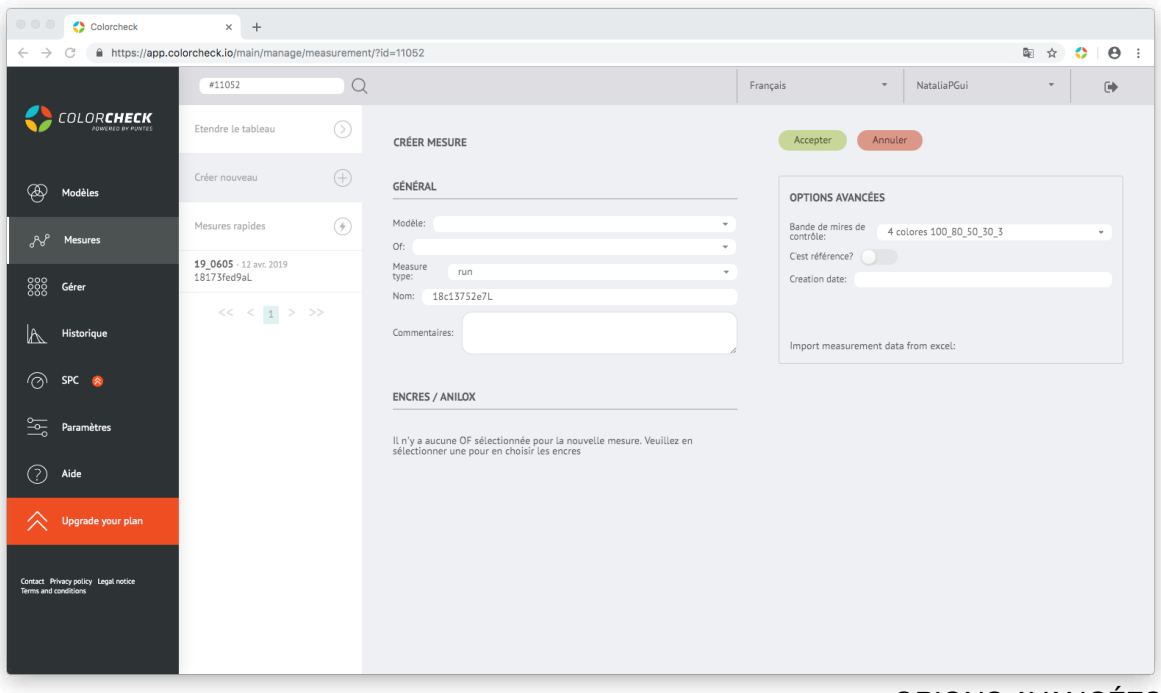

#### INFORMATIONS DE BASE DE LA MESURE

**Modèle:** SKU qui a été utilisé pour enregistrer le modèle.

**Ordre de fabrication:** Vous pouvez mettre 'Par défaut' ou créer les vôtres

**Type de mesure:** il y a trois options prédéterminées

Run: validation de l'impression Colorproof: pour les tests de couleur Setup: évaluation de l'impression

Ou la possibilité de créer d'autres types de mesure plus adaptés aux besoins de l'utilisateur.

**Nom:** nous mettons généralement la description utilisée dans le modèle ou un mot clé qui nous aide à identifier la mesure dans une recherche.

**Commentaires:** Annexe si vous souhaitez mettre en évidence une erreur d'impression, une condition particulière ...

#### OPIONS AVANCÉES

**Bande de mires:** elle est donnée par l'option choisie dans le modèle, mais peut être modifiée à partir d'ici sans avoir à revenir en arrière.

**Est-ce un modèle de référence?:** si cette option est activée, colorcheck utilise cette mesure de référence (comparaison) pour les mesures suivantes.

**Date de création:** Date de mesure

Parmi les informations à remplir lors de la création d'une nouvelle mesure, nous avons la possibilité de créer un nouvel ordre de fabrication.

\*Vous pouvez également le créer dans l'onglet 'Gérer' 'Ordre de fabrication '(page 30)

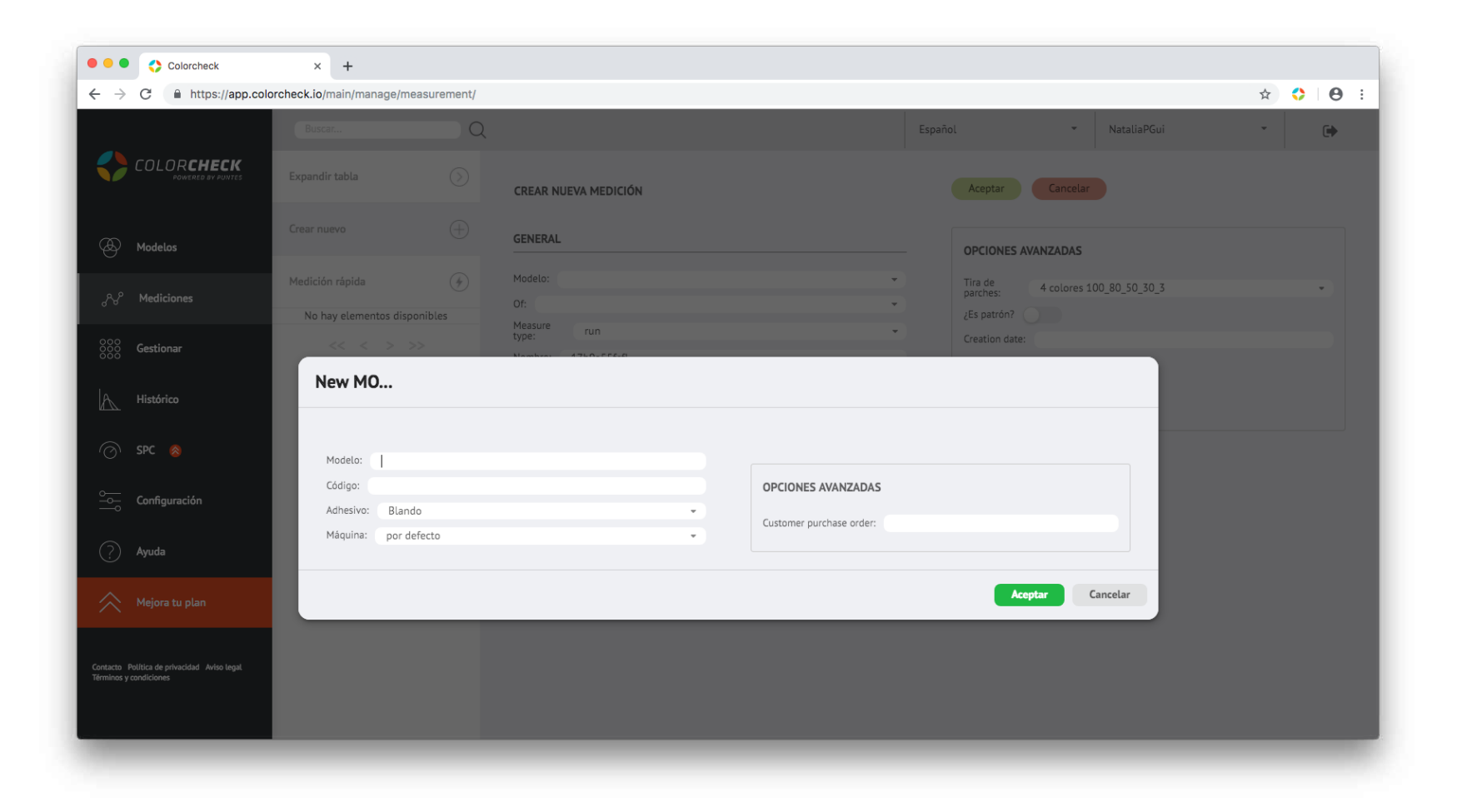

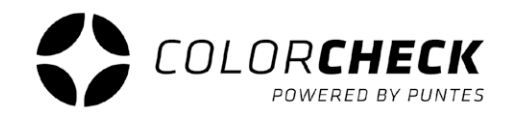

On Branche l'appareil de mesure.

Nous le connectons, calibrons et il est prêt pour être mesurer (pages 20 et 21)

On lance la mesure.

Une fois la mesure effectuée, tous les graphiques, densités, gain, gris et colorimétrie apparaissent en bas

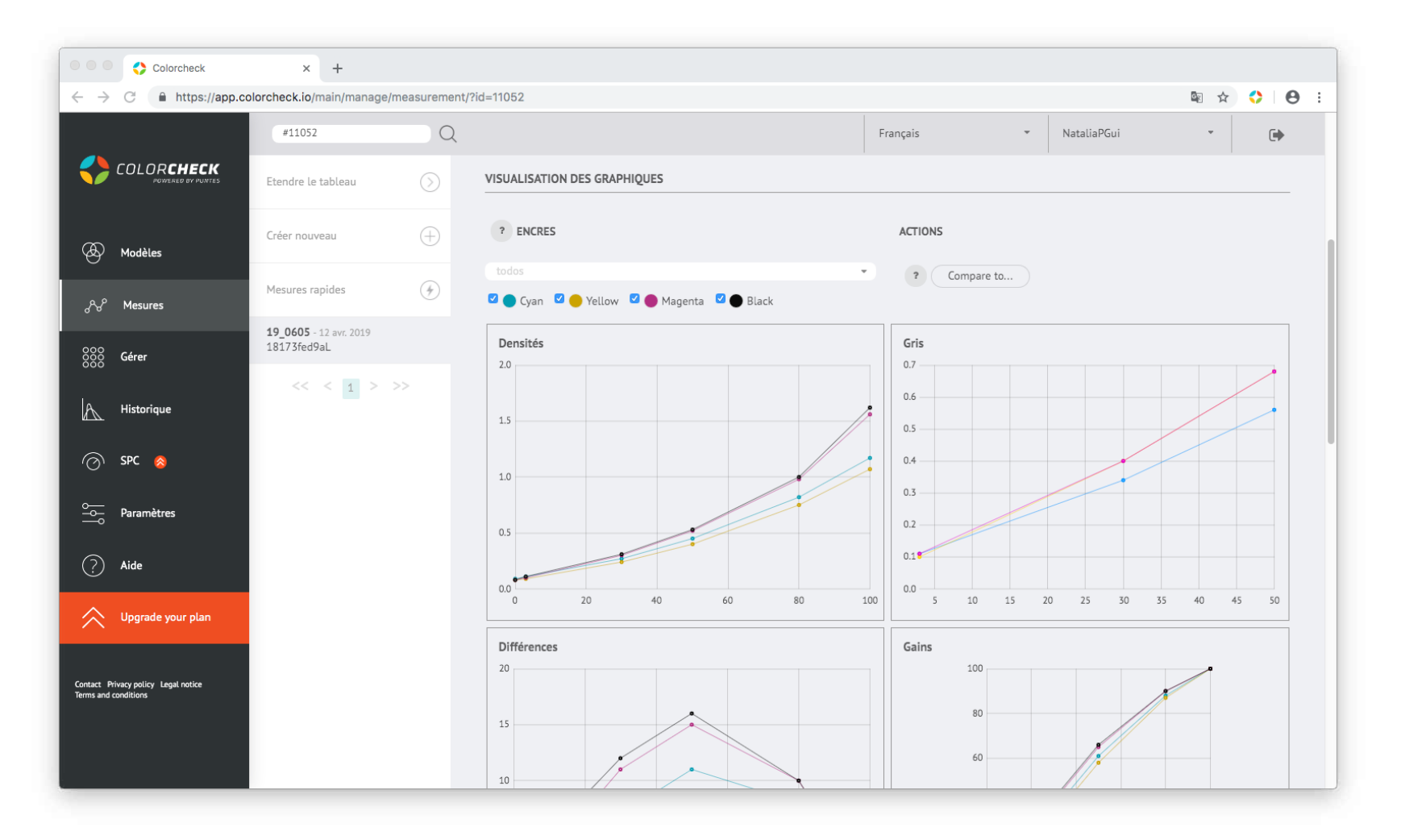

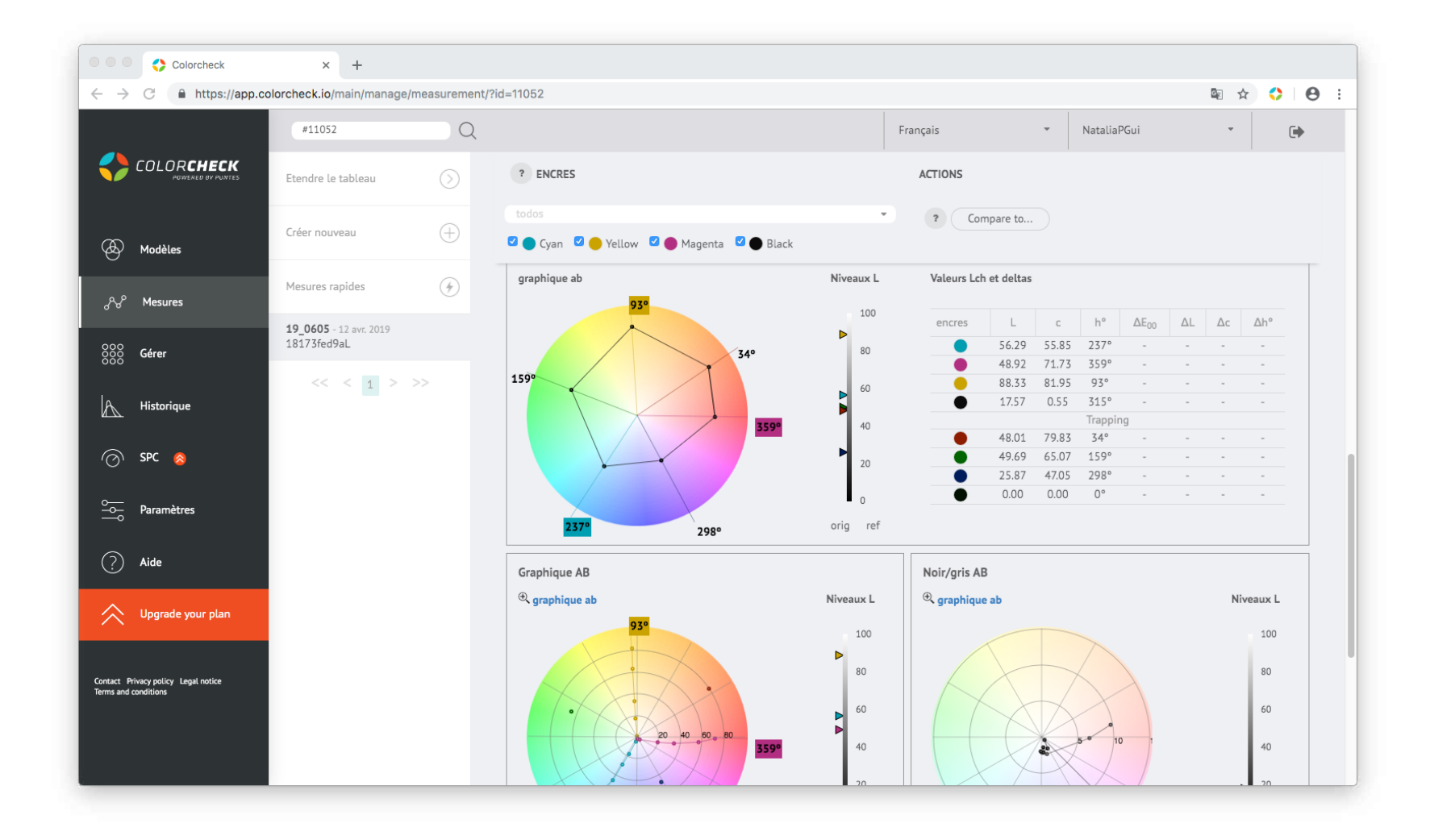

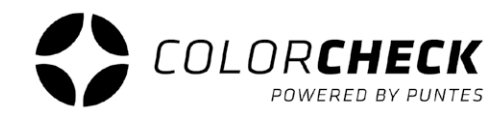

Il est possible de voir dans les graphiques une seule couleur des mesures en la sélectionnant dans la liste déroulante.

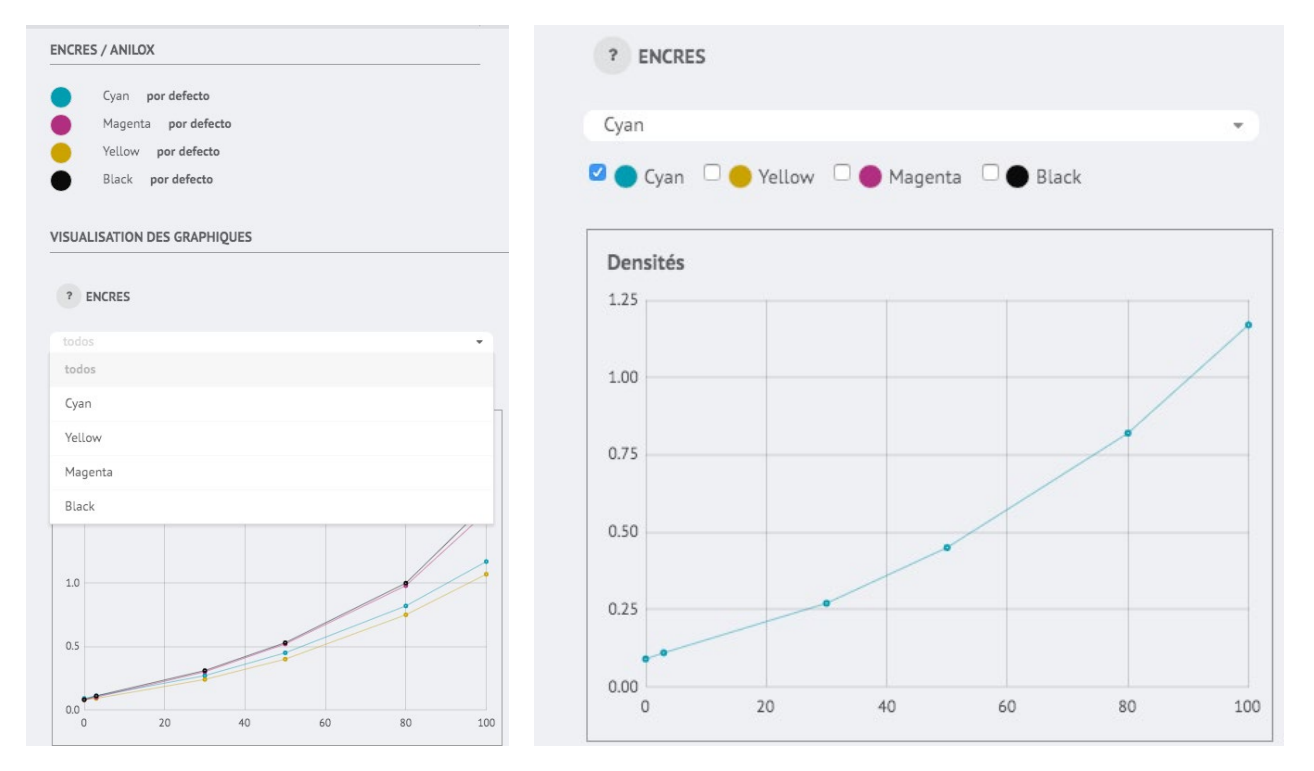

Il existe la possibilité de comparer la mesure effectuée avec toute autre mesure. **ACTIONS** 

Cliquez sur 'Comparer avec ...' et une fenêtre apparaîtra avec toutes les mesures enregistrées dans l'espace de travail.

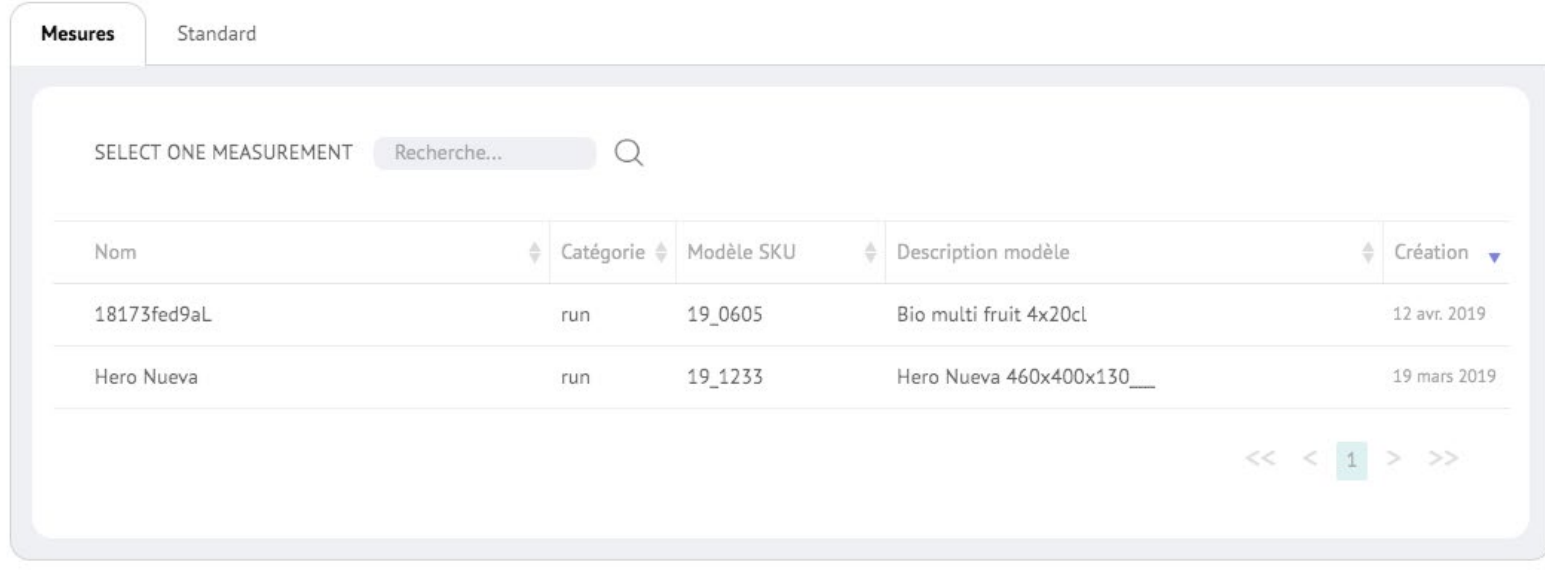

Une fois que vous avez choisi la mesure avec laquelle vous voulez comparer, le nom de celleci apparaîtra où

Compare to...

 $\ddot{?}$ 

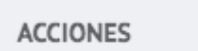

Comparado con Bio multi fruit 4x20cl

apparaissait auparavant 'Comparer avec...', et vous pourrez voir que chaque couleur apparaît deux fois représentée, la ligne la plus claire sera la ligne de référence utilisée, dans ce cas 'Bio multi'.

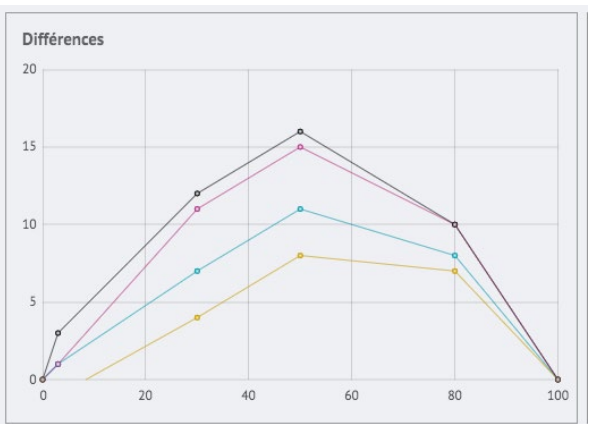

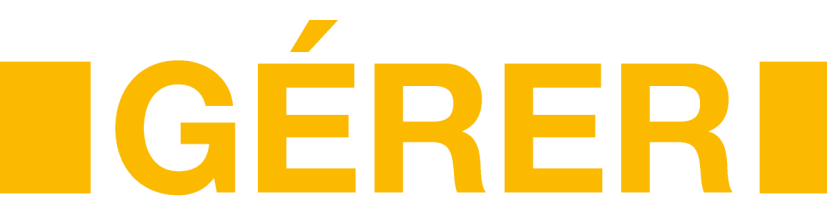

Dans cet onglet du menu principal, nous trouvons un autre sous-menu qui nous donne accès à la base des ordres de fabrication, encres, types de mesures, supports, anilox, machines, adhésifs et mires par défaut sur colorcheck.

Ce plan donne la possibilité de créer ou de supprimer des éléments de ces listes.

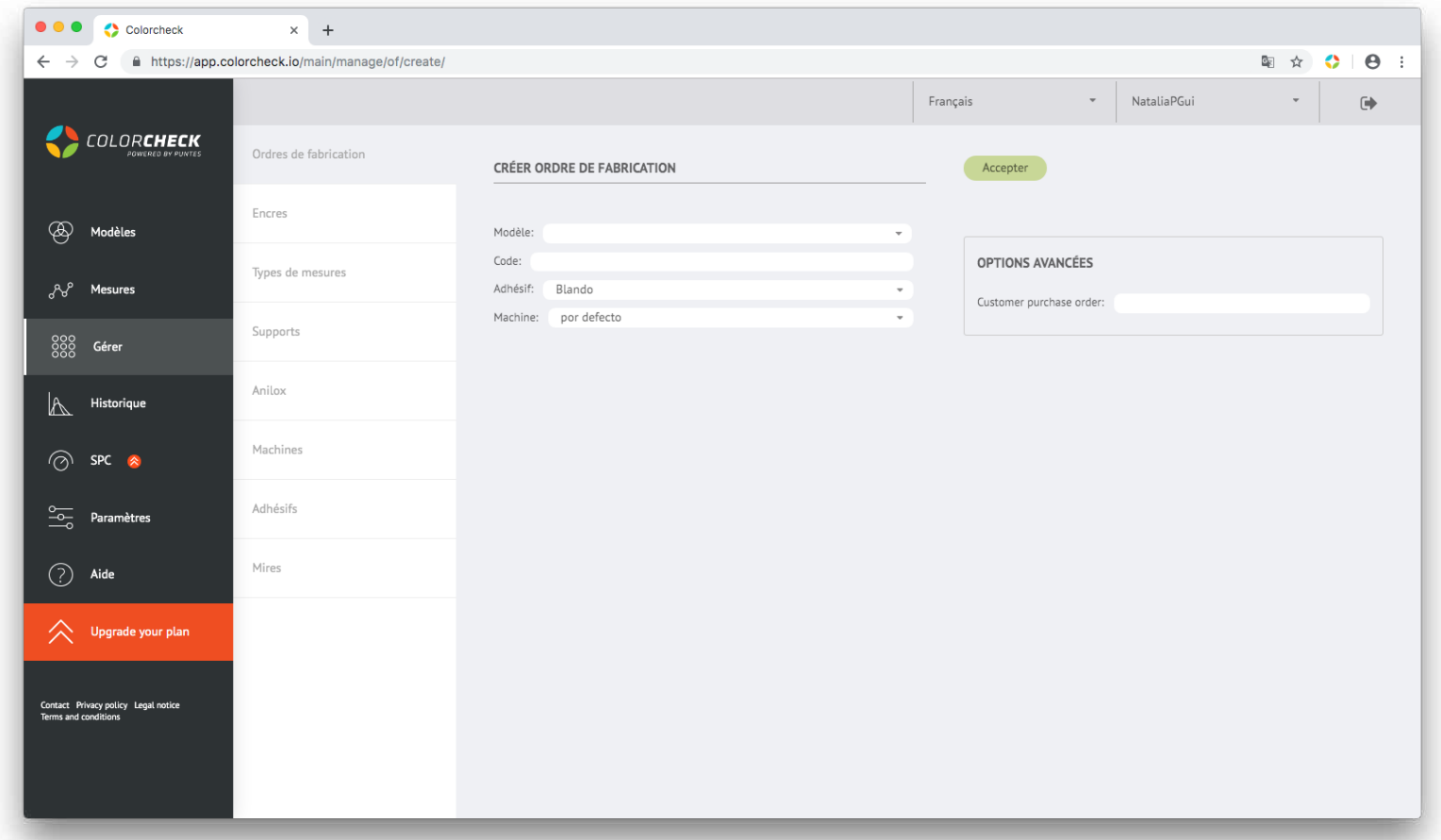

Dans l'onglet 'Ordre de fabrication', il n'y a rien tant qu'il n'a pas été créé par l'utilisateur. Il suffit de mettre le modèle correspondant, le code de cet ordre, l'adhésif (souple, dur, moyen ou autre) et la machine utilisée.

Il propose également des options avancées pour spécifier le «bon de commande du client».

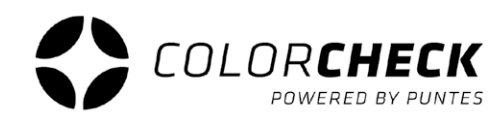

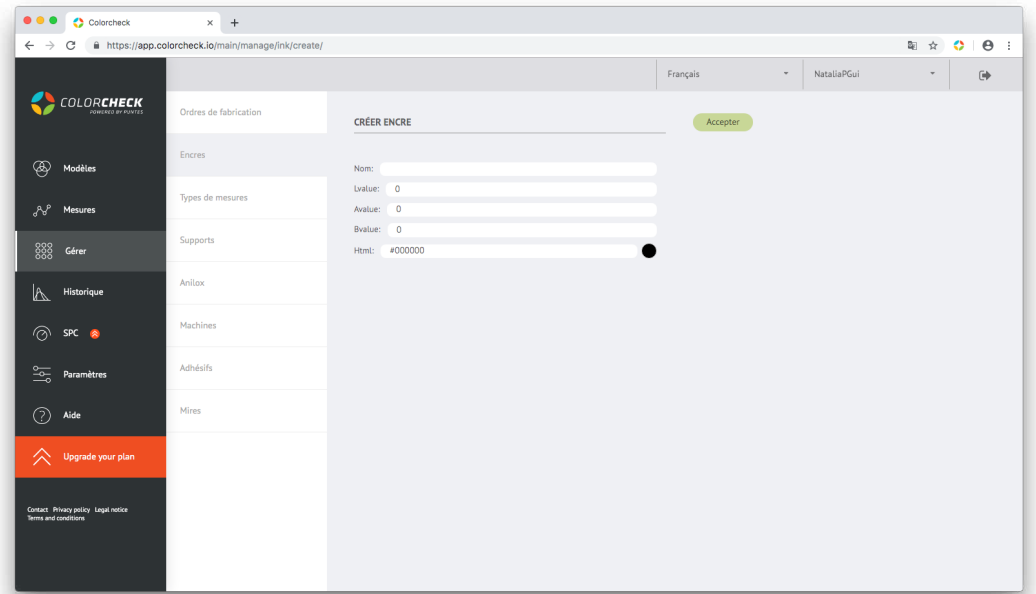

#### CRÉER ENCRE

Dans l'onglet 'Gérer', 'encres', en plus d'éditer ou de supprimer les encres existantes, de nouvelles encres peuvent être créées.

Cliquez simplement sur le bouton "Créer" et entrez les informations nécessaires, nom et données LAB ou le code HTML.

#### CRÉER ANILOX

Cliquez sur l'onglet, puis cliquez sur le bouton 'créer

Entrez les informations nécessaires, dans ce cas, le nom, le nombre de cellules, la contribution, quelques commentaires supplémentaires sur cet anilox en particulier dans la "description" et la / les encre (s) qu'il contiendra.

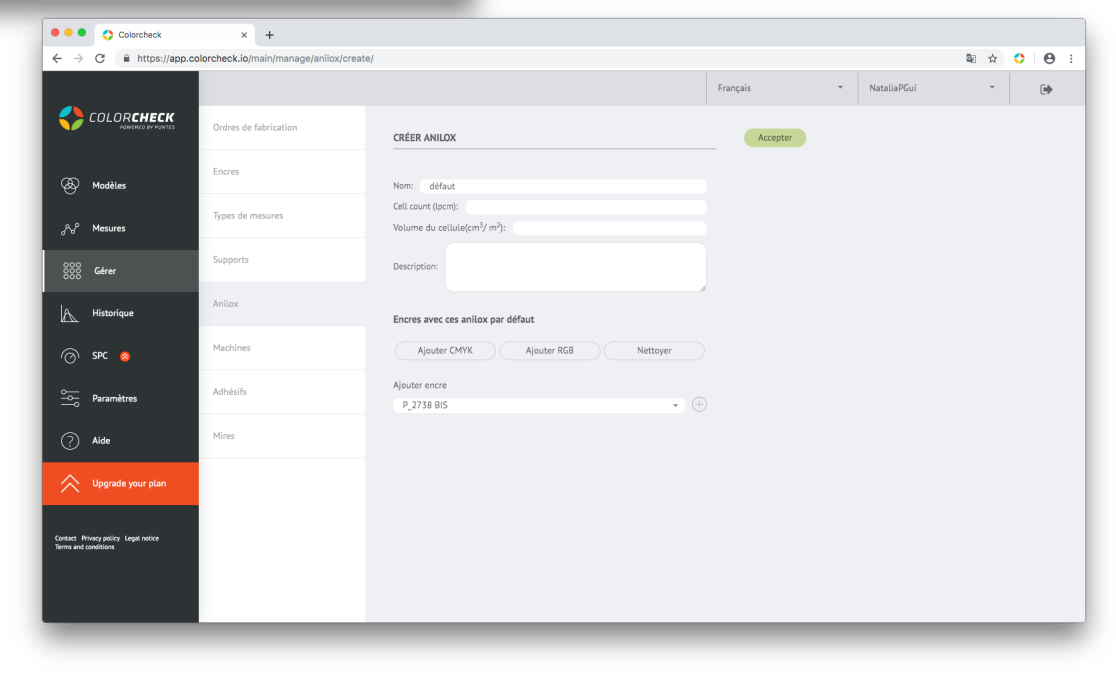

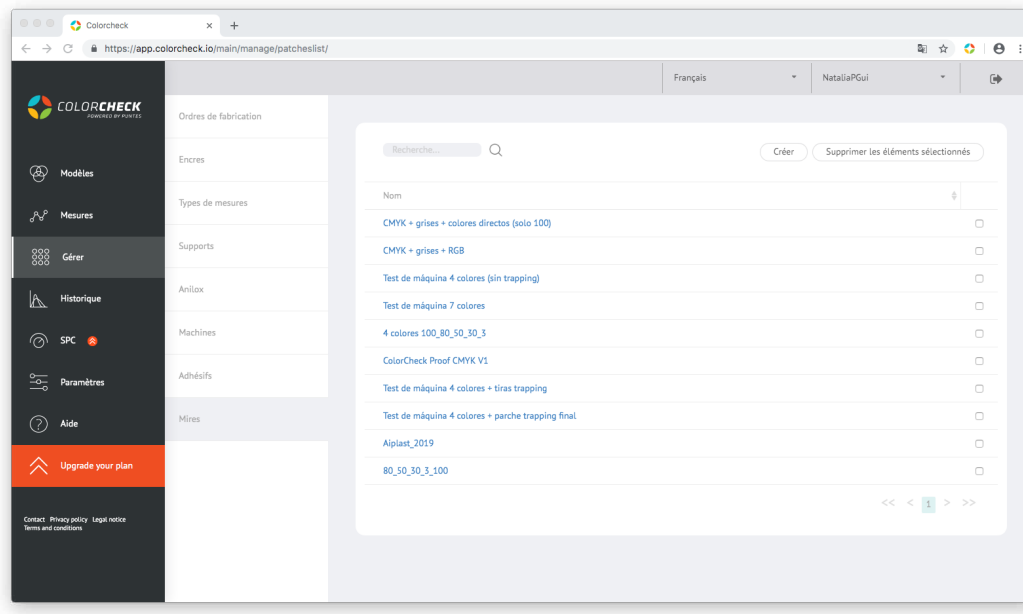

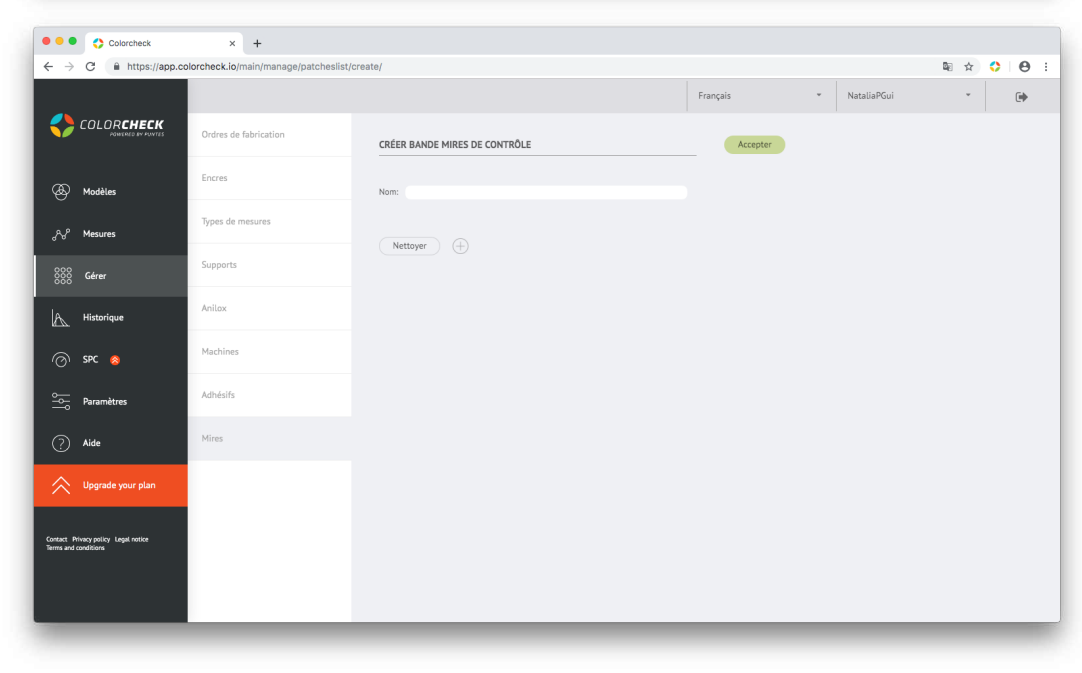

#### CRÉER NOUVELLE BANDE DE MIRES

Dans l'onglet 'Gérer', 'Mires', en plus d'éditer ou de supprimer les bandes déjà créées, vous avez également la possibilité de créer une nouvelle bande de mires différente de celle fournie par colorcheck par défaut. Dans le cas où l'une des impressions à mesurer possède une bande avec des pourcentages ou des encres différentes et aucune des valeurs prédéterminées ne s'adapte entièrement aux besoins de l'utilisateur.

Il suffit de cliquer sur le bouton 'créer et la ligne où vous pouvez saisir le nom et les options pour ajouter des mires ou toutes les supprimer s'affiche.

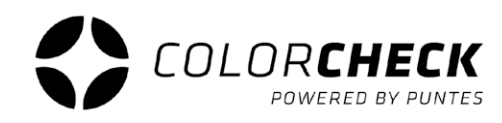

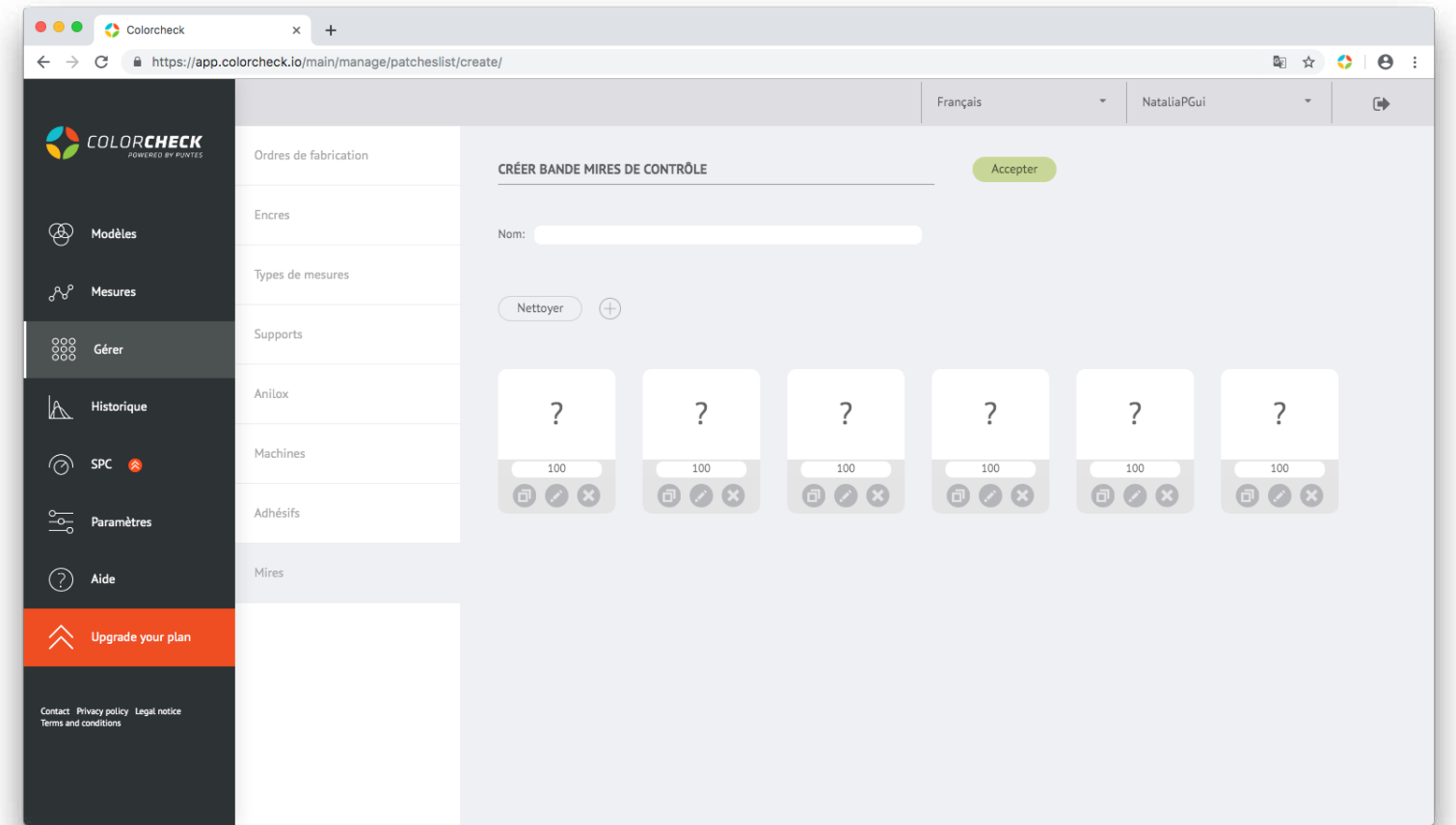

Pour commencer à créer la bande, vous devez cliquer sur le '+' pour ajouter des mires. Vous pouvez en ajouter autant qu'en dispose la bande que nous allons mesurer et les zéros **(0%)** à la fin de chaque couleur (CMYK) **[IMPORTANTE]**

Une fois que vous avez défini le nombre de mires à utiliser, vous devez définir la couleur des mires ou non ... Il existe plusieurs possibilités, CONTINUEZ LA LECTURE

Pour sélectionner l'encre que la mire devra mesurer, cliquez sur le stylo qui apparaît sous le pourcentage pour définir la couleur.

Une fenêtre avec plusieurs options apparaîtra.

D'abord la plus courante, définir **une seule encre** concrète pour la mire sélectionnée.

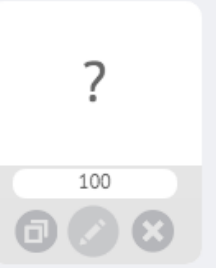

En plus de la possibilité d'éditer cette mire, vous pouvez également la dupliquer (icône à gauche) ou la supprimer.

**1º** Selectionnez l'option '**ENCRE**' et choisissez celle que vous voulez dans le menu déroulant.

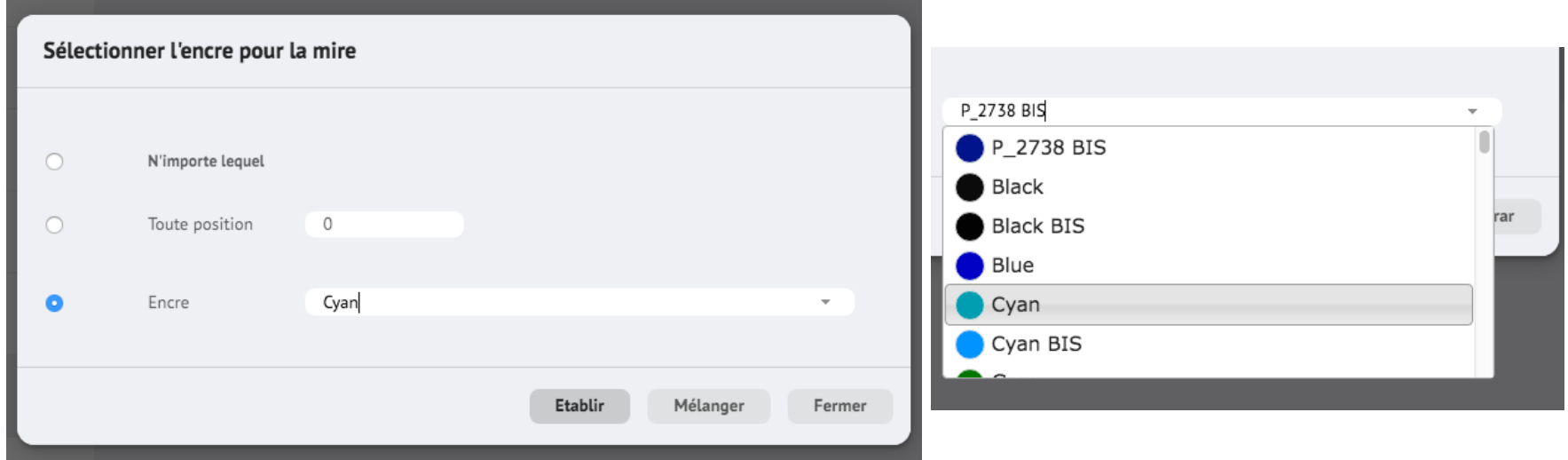

Une fois l'encre choisie, cliquez sur définir.

On doit reproduir le même schéma avec le reste des mires, chacun avec l'encre correspondante.

**2º** On définit les **POURCENTAGES**, puisque dans l'ensemble ils sont tous à 100%

\*Il est important de définir plus tôt l'encre que les pourcentages, puisque dès qu'une mire est éditée, elle est remise à 100%

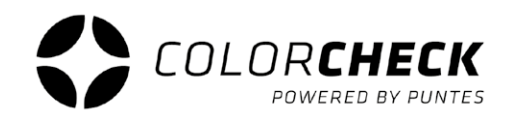

Comme on l'a déjà mentionné auparavant, en définissant l'encre de la mire, elle apparaît à 100% comme nous pouvons le voir ici, nous devons maintenant définir les bons pourcentages.

Dans le cas de l'exemple, nous avons mis 100%, 80%, 50%, 30%, 3% et 0% (le 0% n'apparaîtra pas sur la bande lorsque nous le mesurerons, il est uniquement visible ici) mais j'insiste, il est important de ne pas l'oublier (seulement dans les couleurs de quadrichromie).

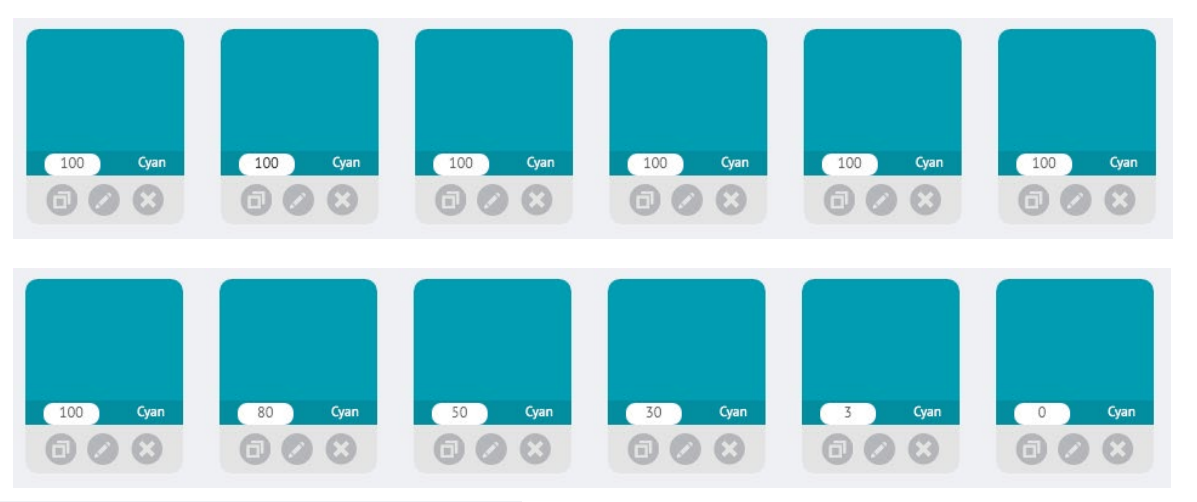

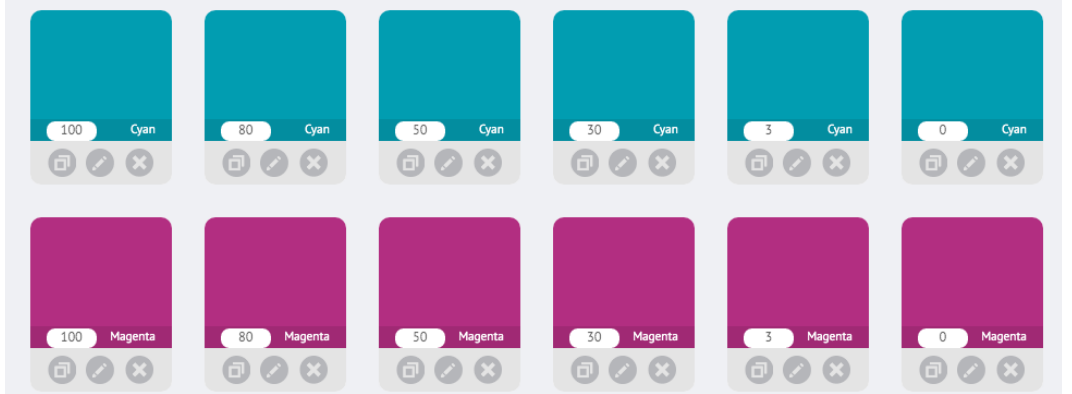

Ensuite, il suffit de faire la même chose pour toutes les autres couleurs nécessaires (par exemple CMYK) avec les pourcentages appropriés, et une bande de couleur de base serait déjà créée.

On pourrait bien sûr ajouter à cette bande des pantones, un trapping ou des gris (trichromie) en mélangeant plusieurs couleurs comme expliqué ci-dessous.

Un **pantone** est aussi simple qu'au lieu de sélectionner une encre de processus, il faut sélectionner un pantone de la même manière que les autres.

Un **trapping** ou une **trichromie** se fait en mélangeant plusieurs, établit la première encre sur la mire comme cela a été fait dans les exemples précédents. Pour ajouter une deuxième encre, cliquez à nouveau sur modifier cette mire et sélectionnez la deuxième encre, ensuite au lieu de cliquer sur 'définir' comme dans les cas précédents, appuyez sur 'mélanger.

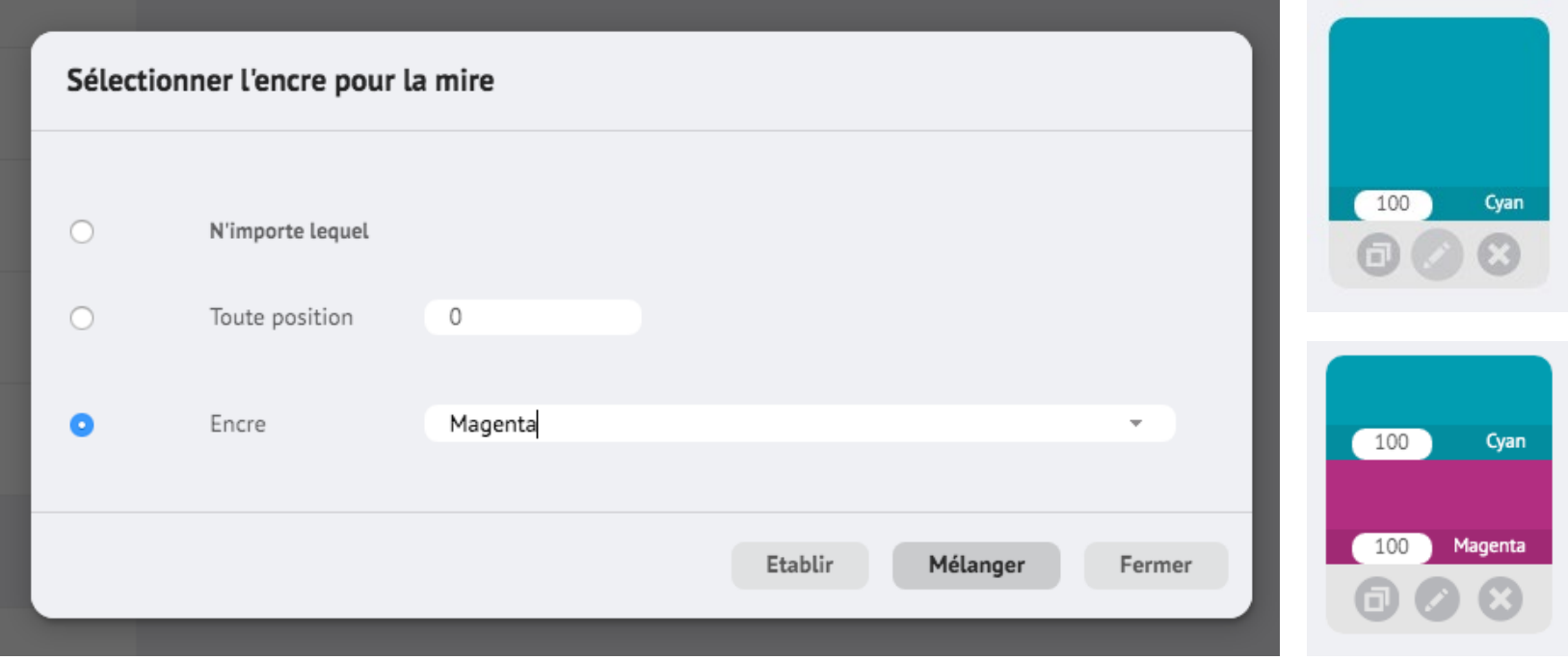

Dans ce cas, on ne voit que deux couleurs mélangées, mais cela ne se limite pas à deux; elles peuvent être mélangées davantage, comme ce serait le cas pour la trichromie, et elles ne doivent pas nécessairement être à 100%, chaque encre de la bande peut également avoir un pourcentage différent.

Tout dépend de la bande de mires à mesurer et des propres besoins de chaque utilisateur de Colorcheck.

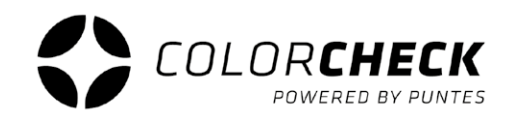

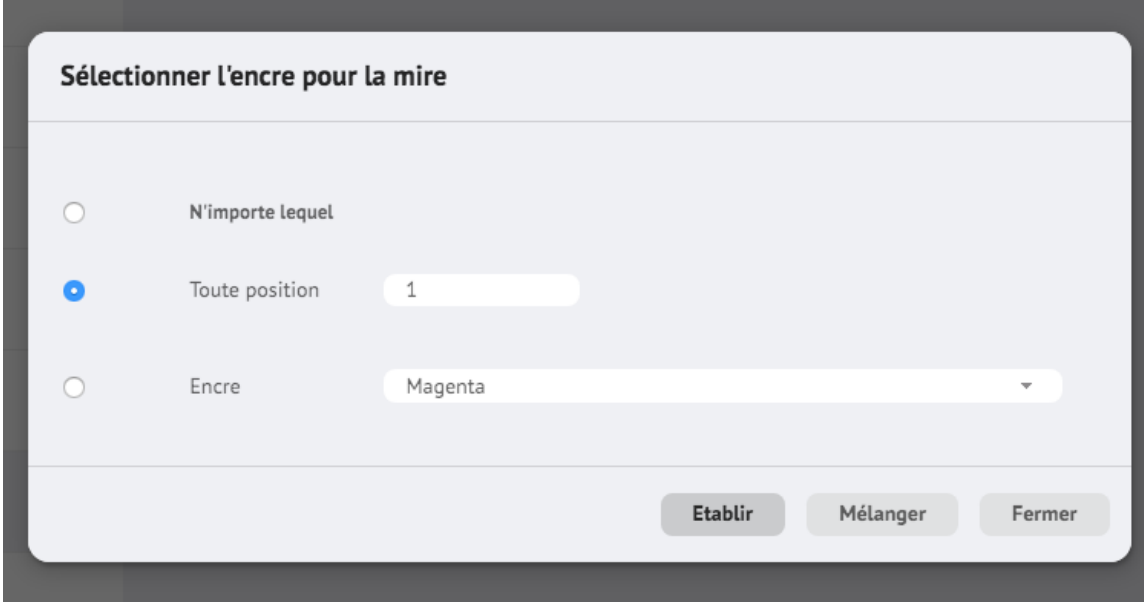

#### L'autre possibilité qui existe lors de la création de mires est de **ne pas définir une couleur spécifique.**

Vous pouvez sélectionner l'option "N'importe lequel" pour choisir la couleur que vous mesurez ou l'option "Toute position". Cette option vous mettra en position 1 la première couleur directe que vous avez mise dans la mesure, en position 2 la seconde ... et ainsi de suite.

Ces options sont généralement utilisées lors de la mesure d'un travail avec pantones. Pour éviter de créer une bande pour chaque travail simplement parce que vous modifiez une couleur directe, vous complétez la bande habituellement utilisée normalement avec ces mires "non

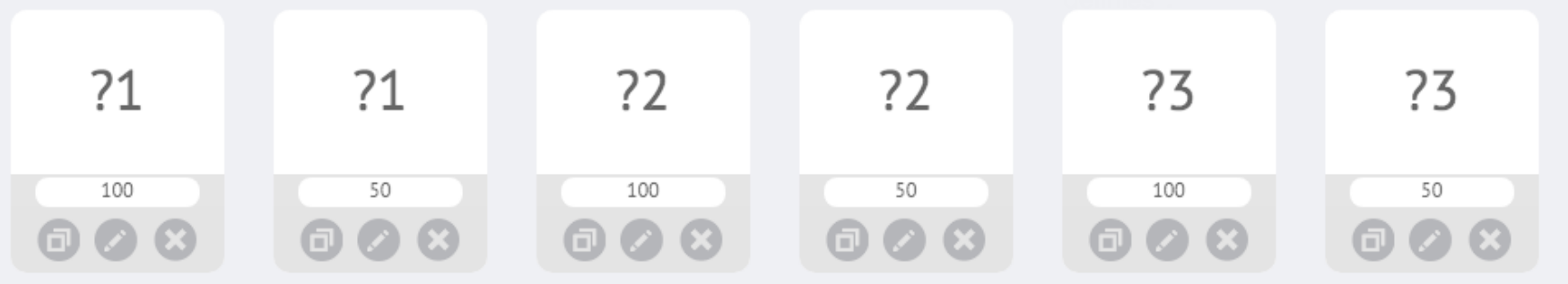

## **IHSTORIQUE**

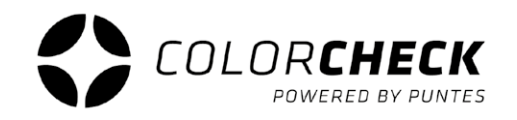

L'historique montre un graphique des densités de l'année/du mois/de la semaine ou entre deux dates précises, pour un suivi plus visuel des mesures effectuées.

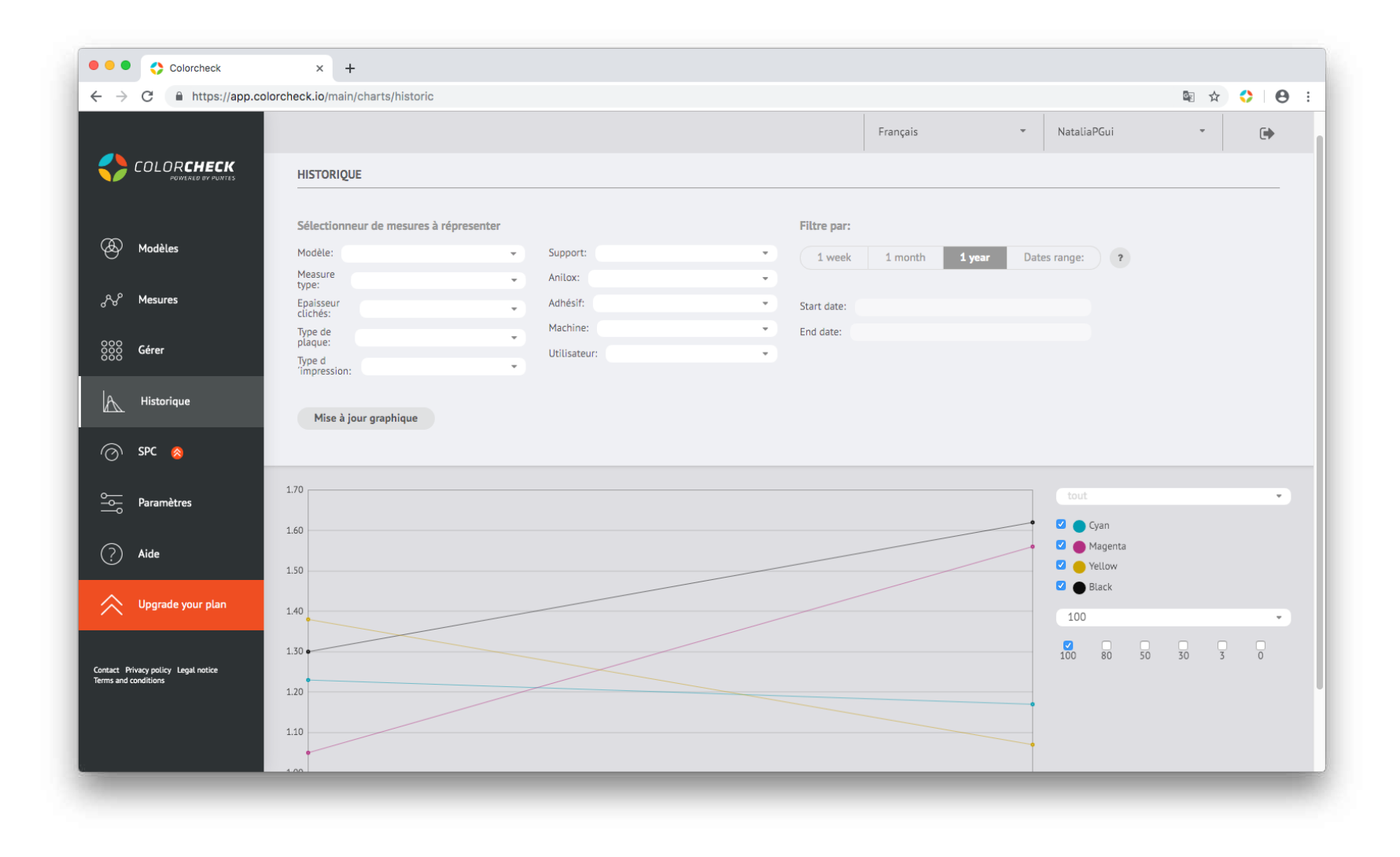

# **IPARAMÈTRESL**

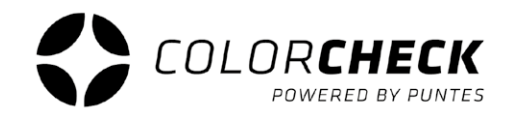

Dans cet onglet du menu principal, vous trouverez à nouveau un sous-menu, mais dans ce cas, il nous donne accès à la configuration du compte, où vous pouvez demander un autre plan, un changement de mot de passe ou de carte de crédit, supprimer le compte ou exporter les mesures vers un fichier Excel (.csv).

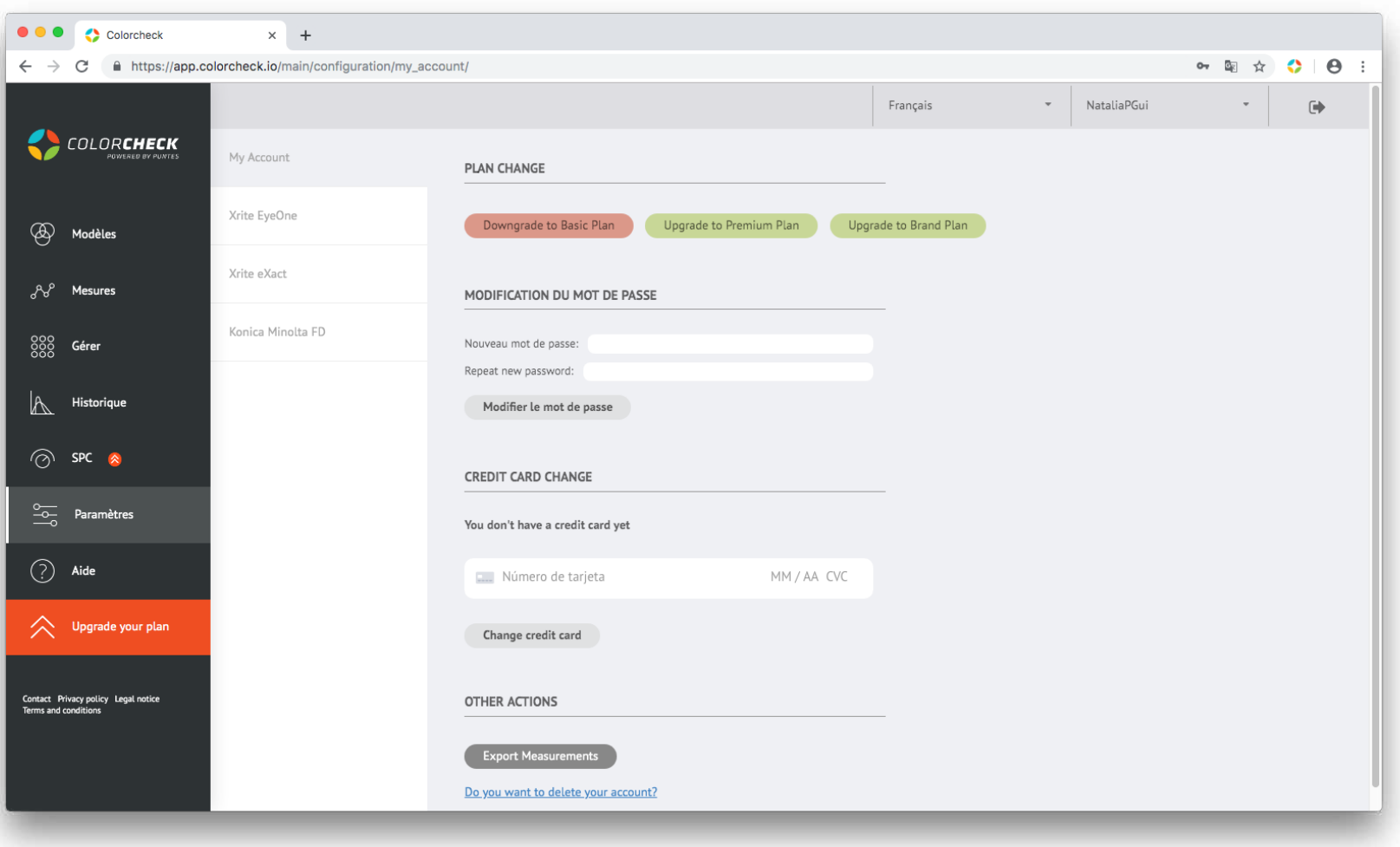

Les autres onglets sont ceux des appareils qui sont compatibles avec colorcheck.

À partir de là, vous pouvez modifier à la fois la zone de mesure et l'éclairage de chacun de ces appareils.

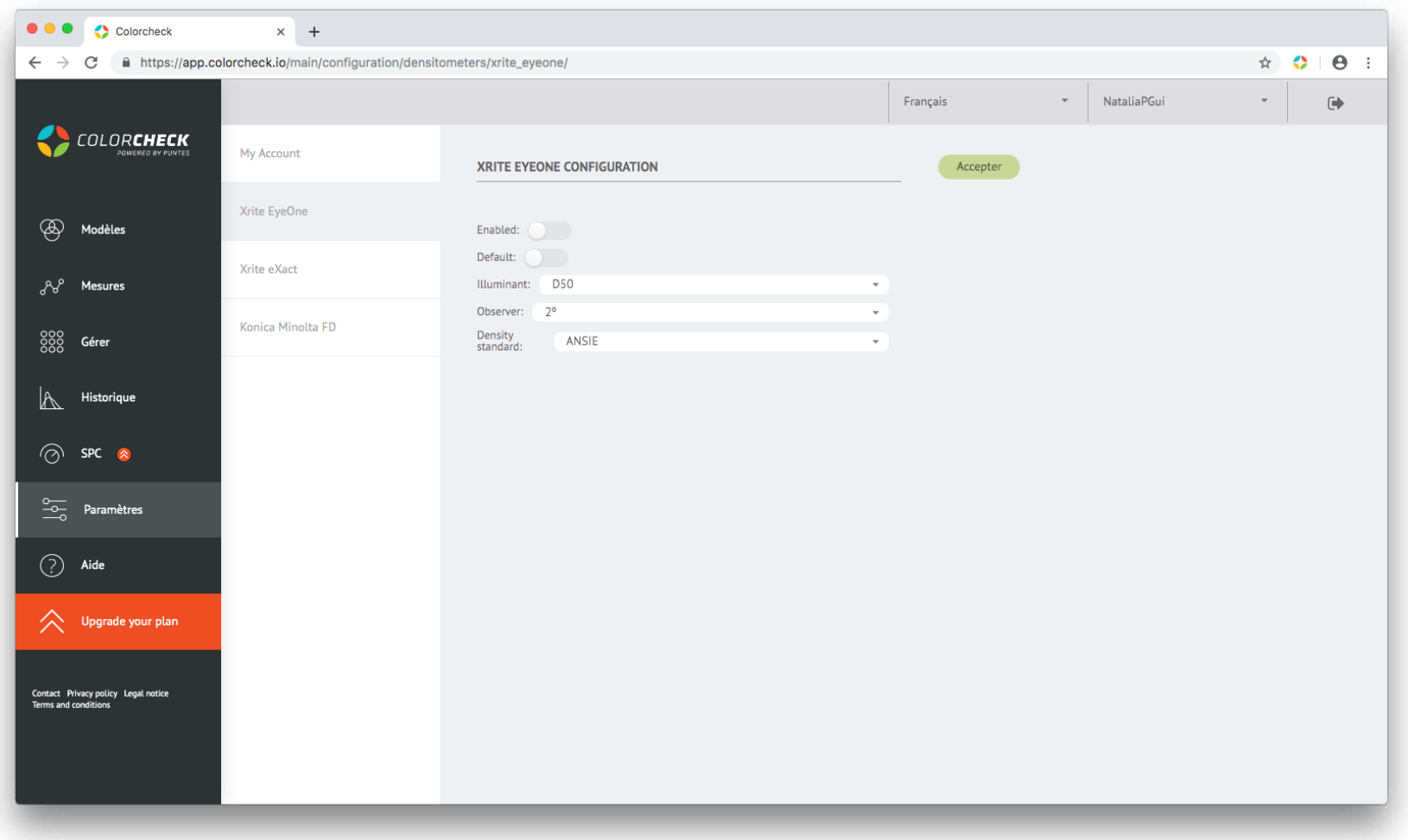

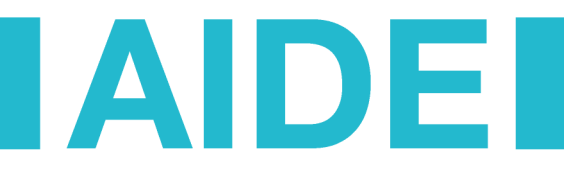

Enfin, nous trouvons l'onglet "AIDE".

En cliquant ici, colorcheck nous redirige vers sa page de présentation et de vente (dans laquelle vous êtes censé avoir trouvé ce manuel ou le manuel de base en téléchargement) dans la section Foire Aux Questions de l'utilisateur (FAQ), et où il existe également des fichiers PDFs de bandes de mires colorcheck disponibles.

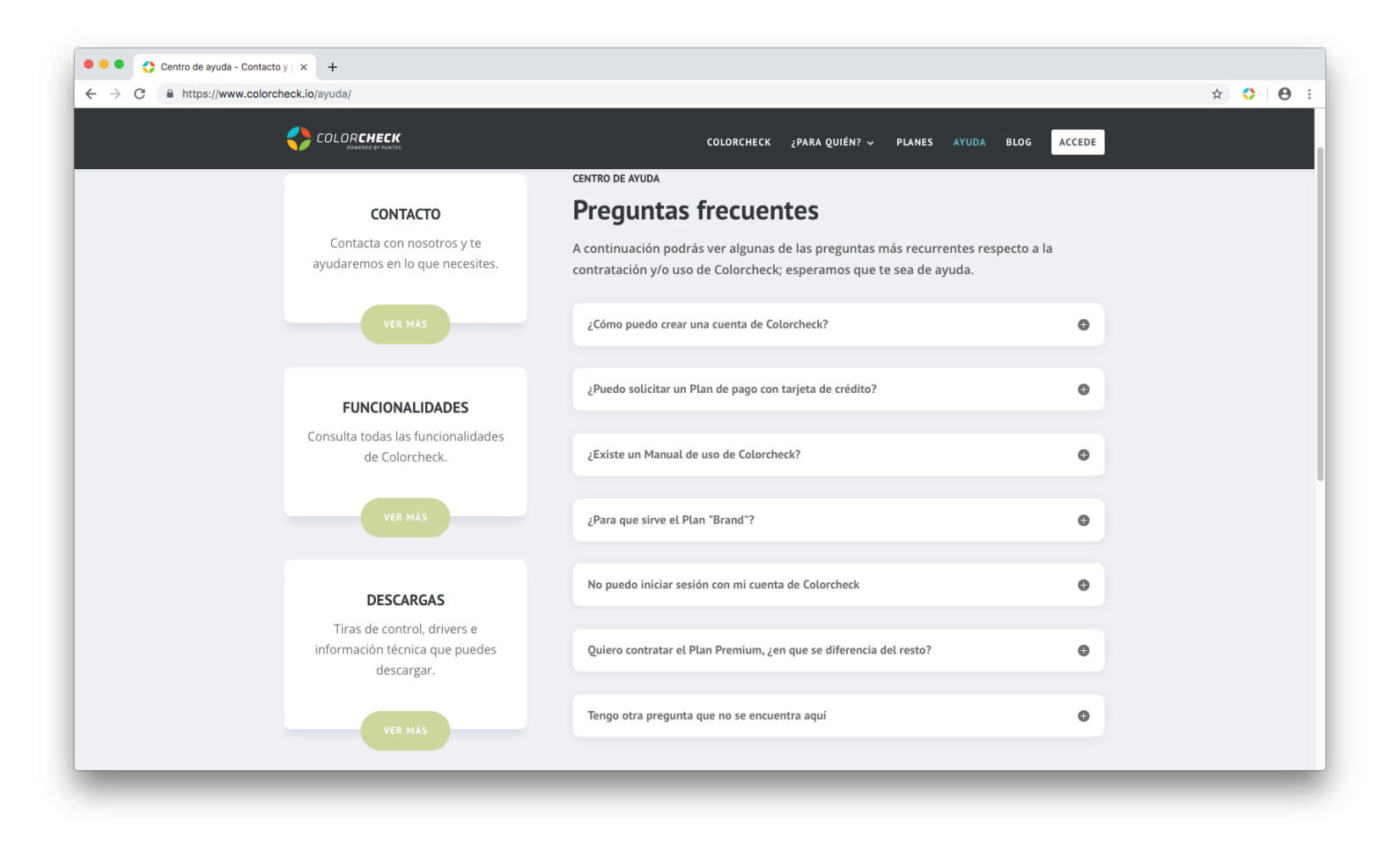